## **Manual til LOF's hjemmeside (oktober 2023)**

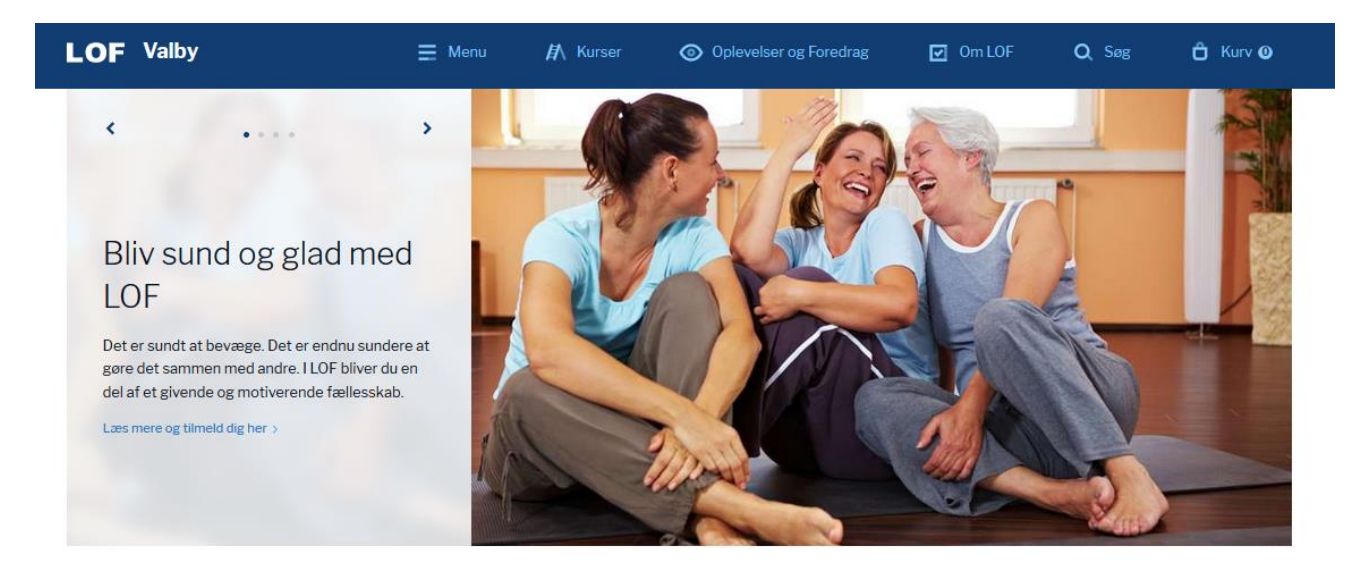

#### ■ Nyheder fra LOF

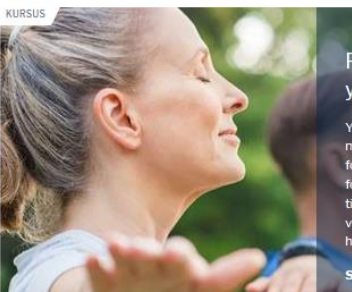

Find din indre ro med yoga i LOF.

Yoga øger både din fysiske og din<br>mentale styrke. LOF har nu også yoga<br>for gravide og yoga-hold, der kun er<br>for mænd. Prøv også vores nyeste<br>tilbud: Dynamisk yoga. Her der træner<br>vidn smidjehed, styrke og balance i<br>hele kr kropper Se store udvalg af yogahold her >

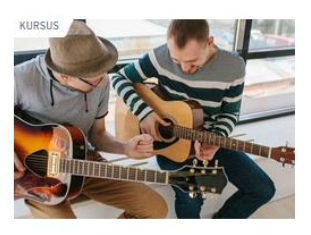

Guitar, banjo, klaver og sangundervisning for begyndere og øvede. Små hold

Tilmeld dig musikkurser her >

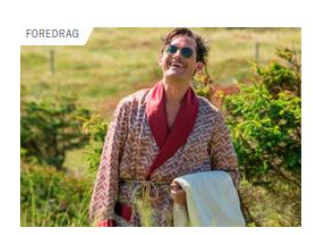

En aften med Hr. Weyse underholder med sang og anekdoter fra Badehotelle Køb en billet inkl kaffe her >

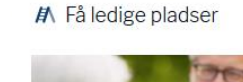

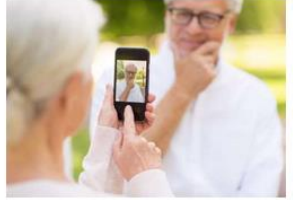

Lær din iPhone bedre at kende Flere og flere ældre har efterhånden anskaffet sig en tablet-computer. Den er på mange måder mere intuitiv at betjene...

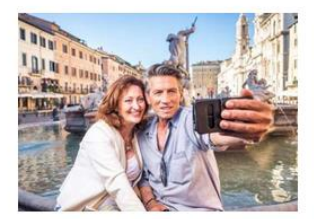

Italiensk for begyndere Bestil din egen pizza i Rom med et koldt glas Spitzer. For det lærte du hos Lars hos LOF. Spørg tjeneren om vej til o...

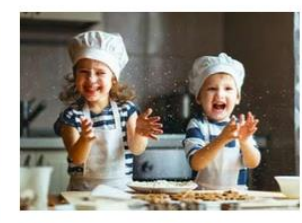

Bag Meyers brød med dine børn ell, sådan en fætter kan jeg også diske op med - du finder min allerbedste opskrift på kanelsnurrer her + en guide me...

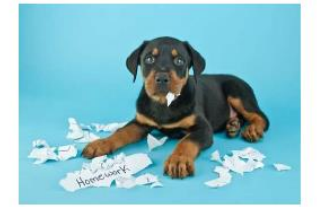

Hundetræning for begyndere Lær alle kommandoer på 6 gange. Vi kører efter princippet med leg og læring. Du får adgang til træningsvideoer, så hv... >

#### © Gode tilbud

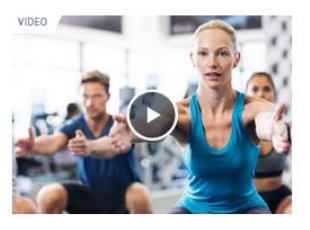

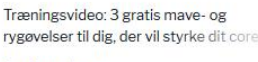

Se videoen her >

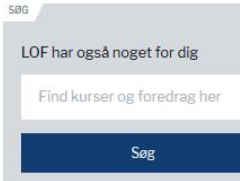

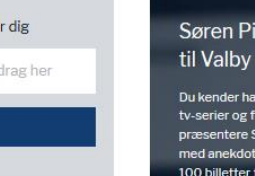

NYHED

vente

Køb billet her >

Søren Pilmark kommer Du kender ham Ørkenens sønner og<br>tv-serier og film. LOF er stolt af at<br>præsentere Søren Pilmark til en afte<br>med anekdoter, sjov og sang. Der er 100 billetter til denne intime aften med Søren Pilmark, hvor længe tør

Vesterbrogade 35 1620 København V lof@lof.dk Tif. 33 21 86 80

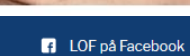

# Indholdsfortegnelse

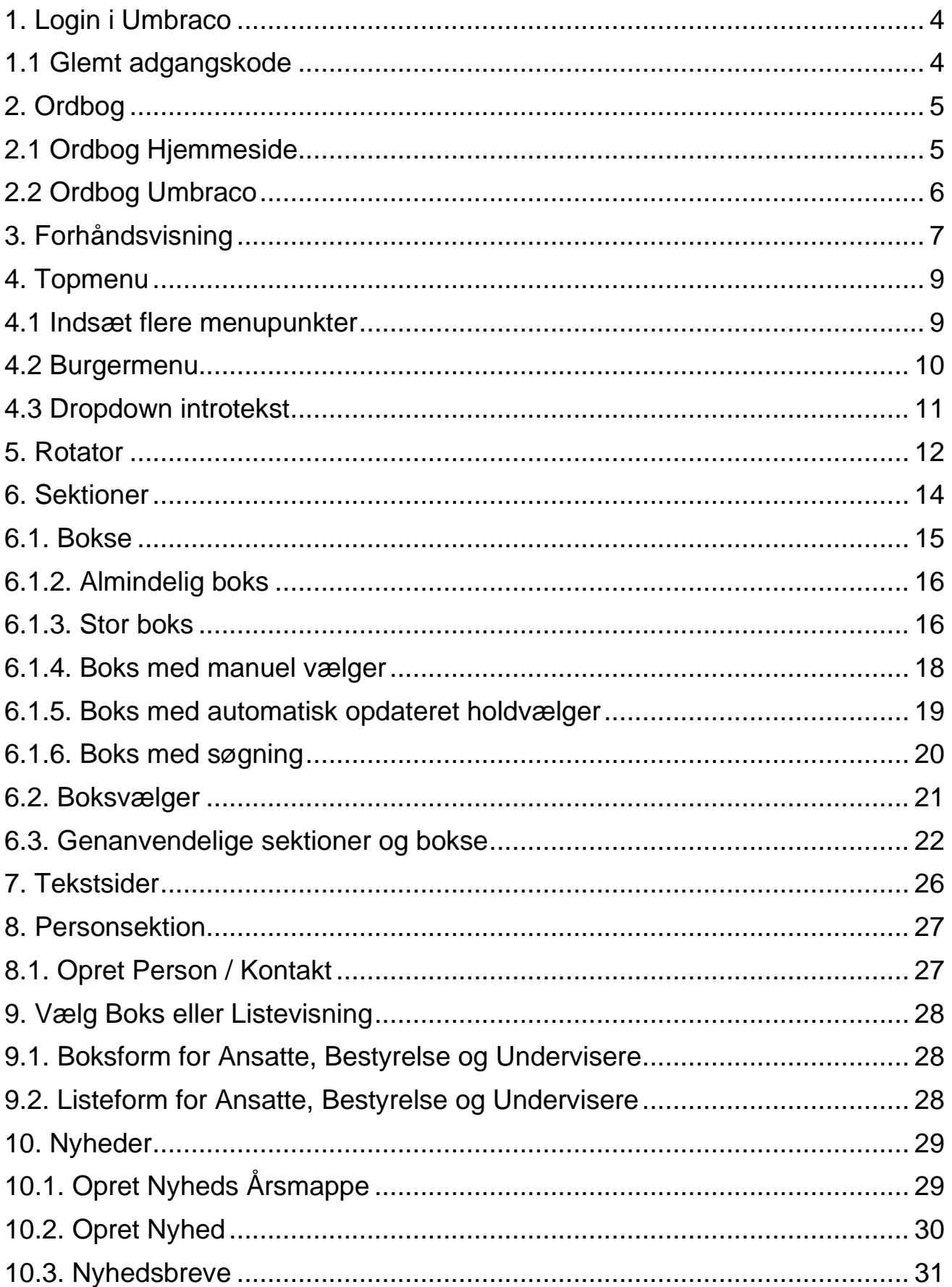

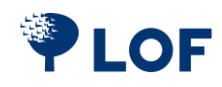

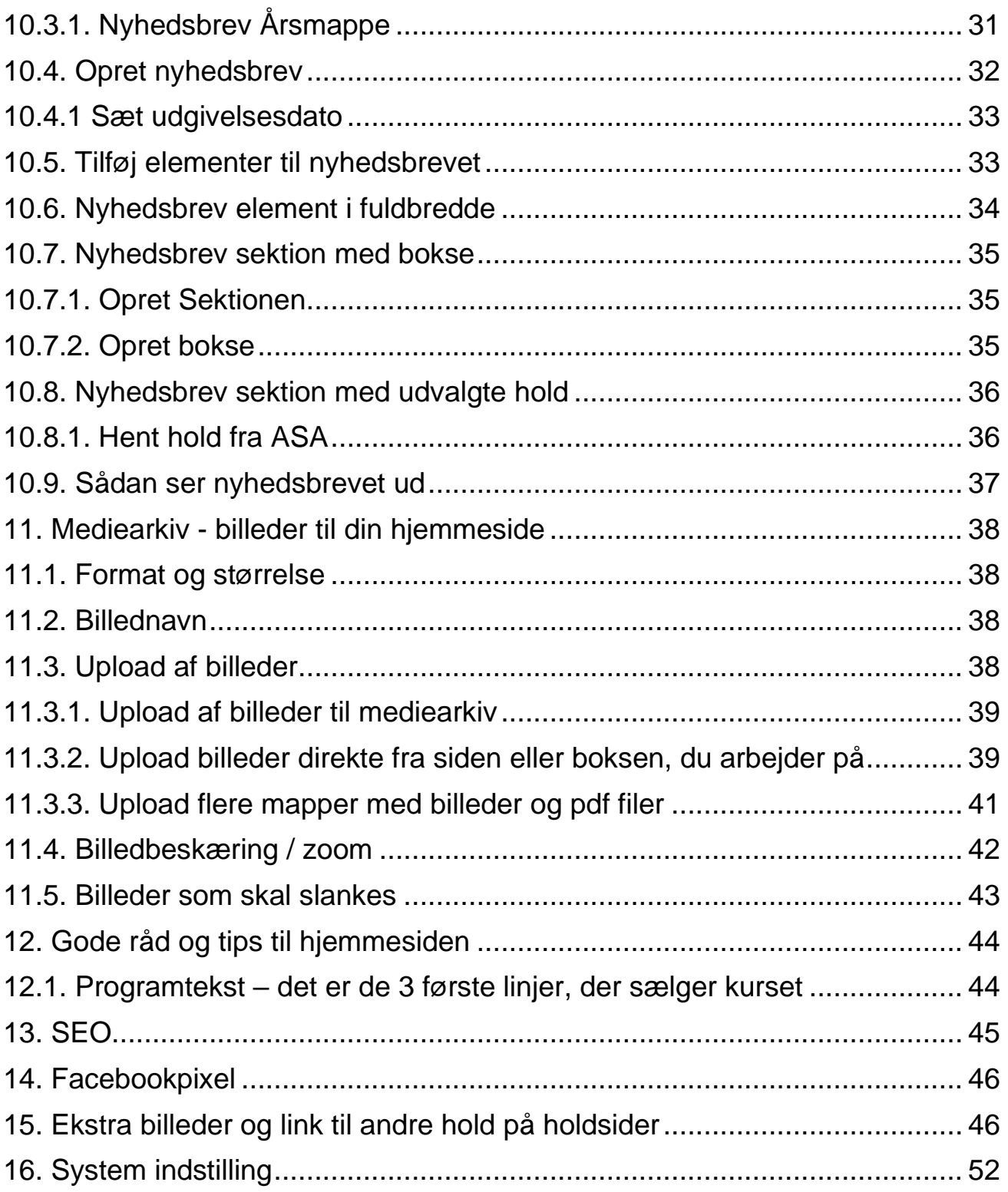

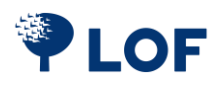

# <span id="page-3-0"></span>**1. Login i Umbraco**

Log ind på din hjemmeside gennem siden<https://lof.dk/umbraco/> Login: e-mail adresse fx valby@lof.dk

Kode: Har du glemt din kode, så skriv til [it@lof.dk](mailto:it@lof.dk)

# Hvilken herlig onsdag! Din session er udløbet. Brugernavn jac@lof.dk Kodeord .......... Vis adgangskode Log ind Glemt adgangskode?

#### <span id="page-3-1"></span>**1.1 Glemt adgangskode**

Kan du ikke huske koden, så tryk på **Glemt adgangskode**. Indtast din email og tryk på **Indsend,** så får du et link tilsendt.

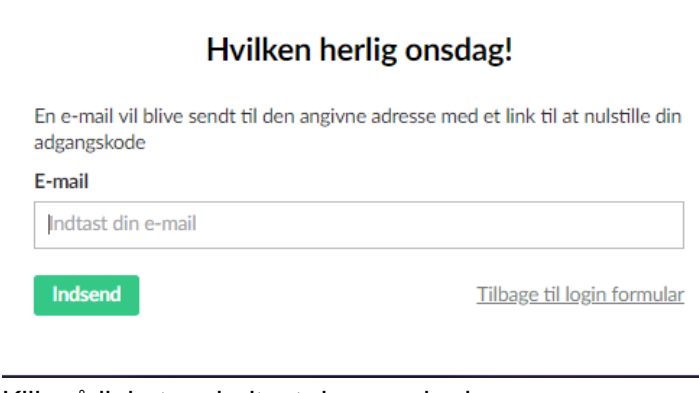

Klik på linket og indtast den nye kode.

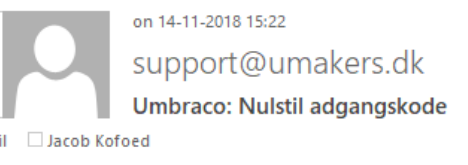

Ť

Dit brugernavn til at logge på Umbraco backoffice er: jac@lof.dk

Klik her for at nulstille din adgangskode eller kopier/indsæt denne URL i din browser:

http://xn--5cab8c.lof.dk/umbraco/ValidatePasswordResetCode? u=4&r=g2B39Mum6KJ0sRuBqPnwovm8B6wBovu3IR8fmUt%

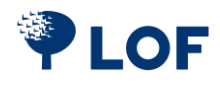

# <span id="page-4-0"></span>**2. Ordbog**

## <span id="page-4-1"></span>**2.1 Ordbog Hjemmeside**

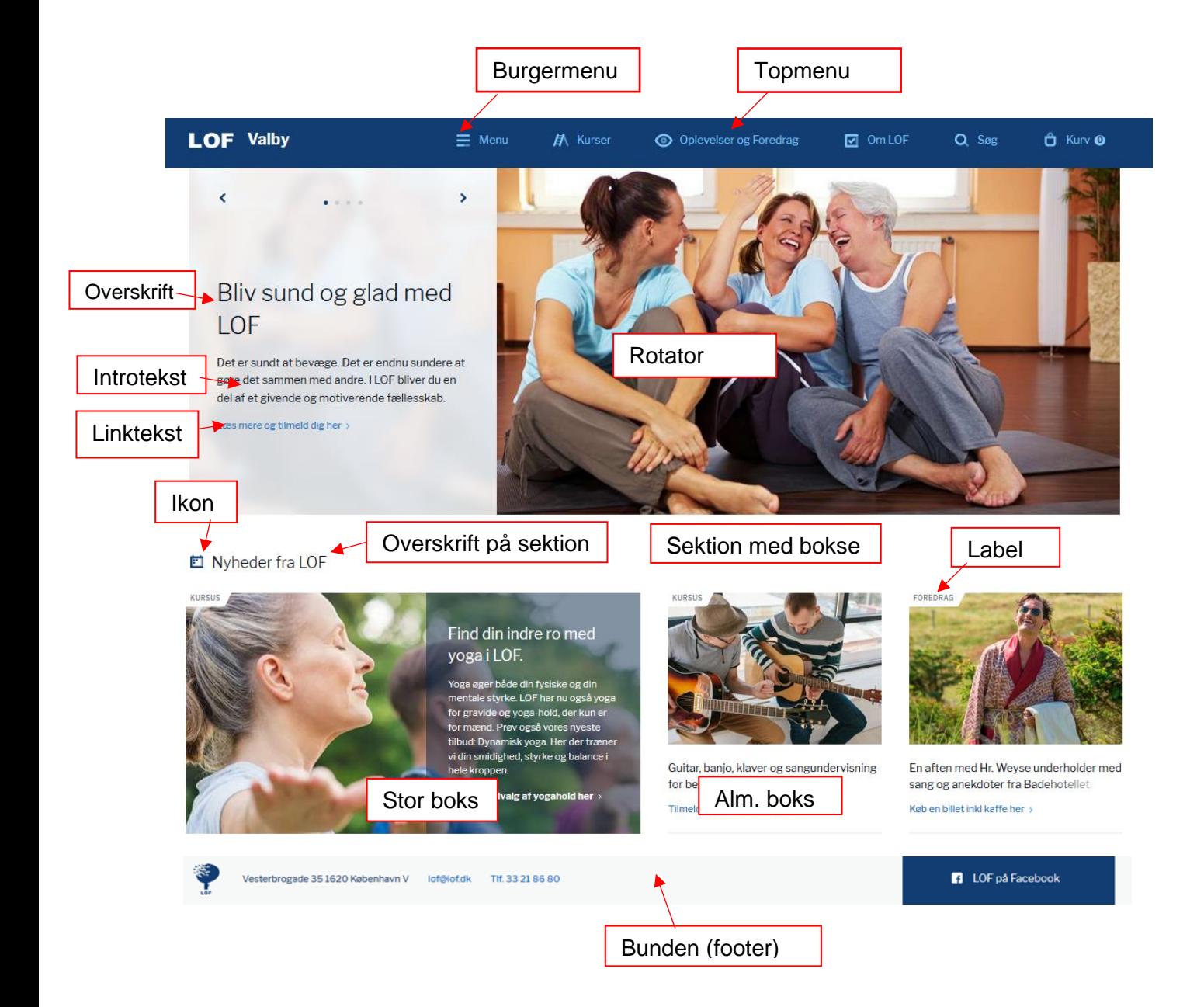

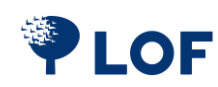

### <span id="page-5-0"></span>**2.2 Ordbog Umbraco**

I Umbraco finder du **Navigationen** til venstre og **Arbejdsområdet** til højre. Navigationsområdet viser en oversigt over alle de sider, du har på din hjemmeside. Når du står på fx **Forside**, får du mulighed for at redigere indholdet. Selve redigeringen foregår i arbejdsområdet til højre.

Du kan redigere forskellige områder af siden ved at vælge forskellige faneblade.

Husk at trykke på **Gem og udgiv** nederst i højre hjørne.

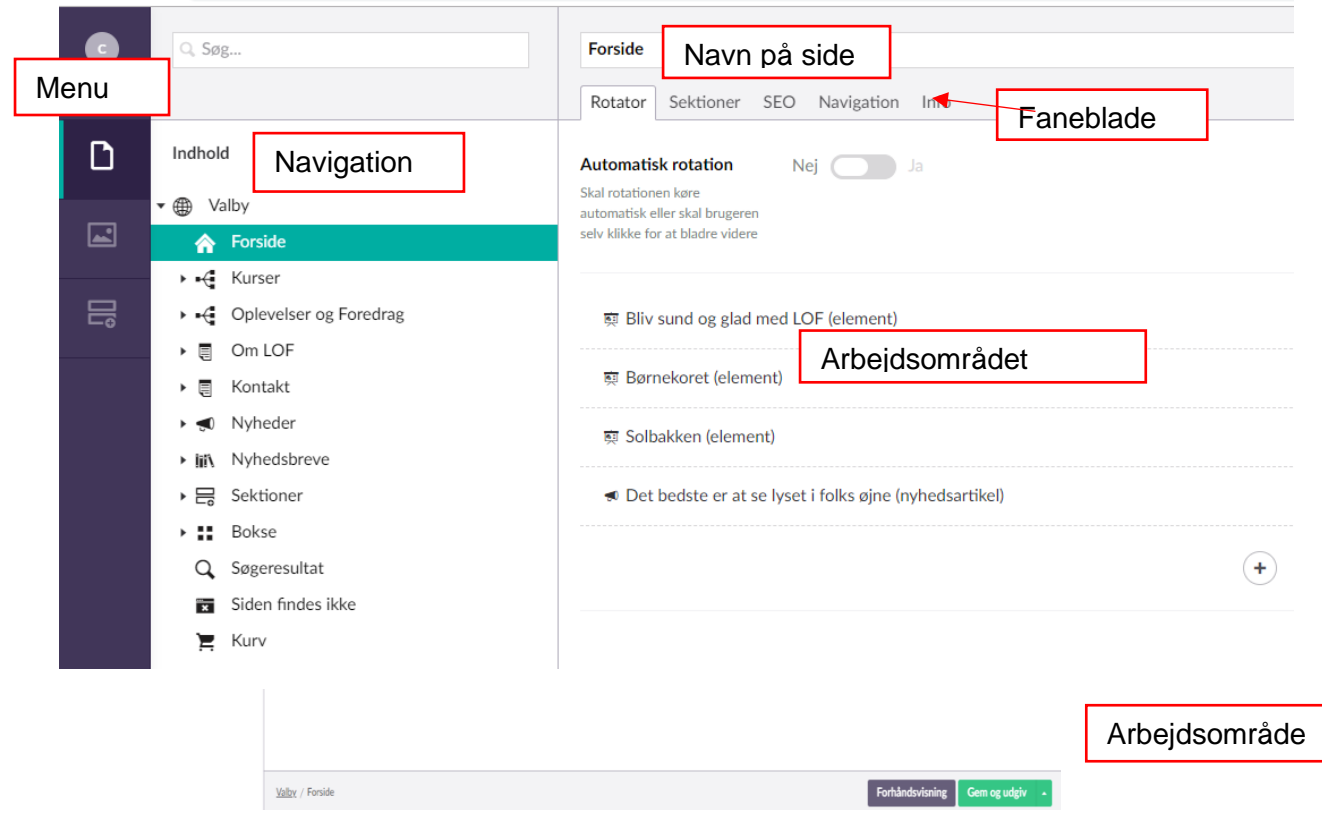

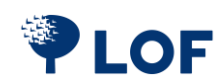

# <span id="page-6-0"></span>**3. Forhåndsvisning**

Hvis du vil se, hvordan en side eller en sektion ser ud, kan du klikke på **Forhåndsvisning** nede i højre hjørne**.** I forhåndsvisningen kan du se på ikonerne i menuen til venstre, hvordan siden bliver vist på pc, tablet og mobil i landsskabs og portrætformat.

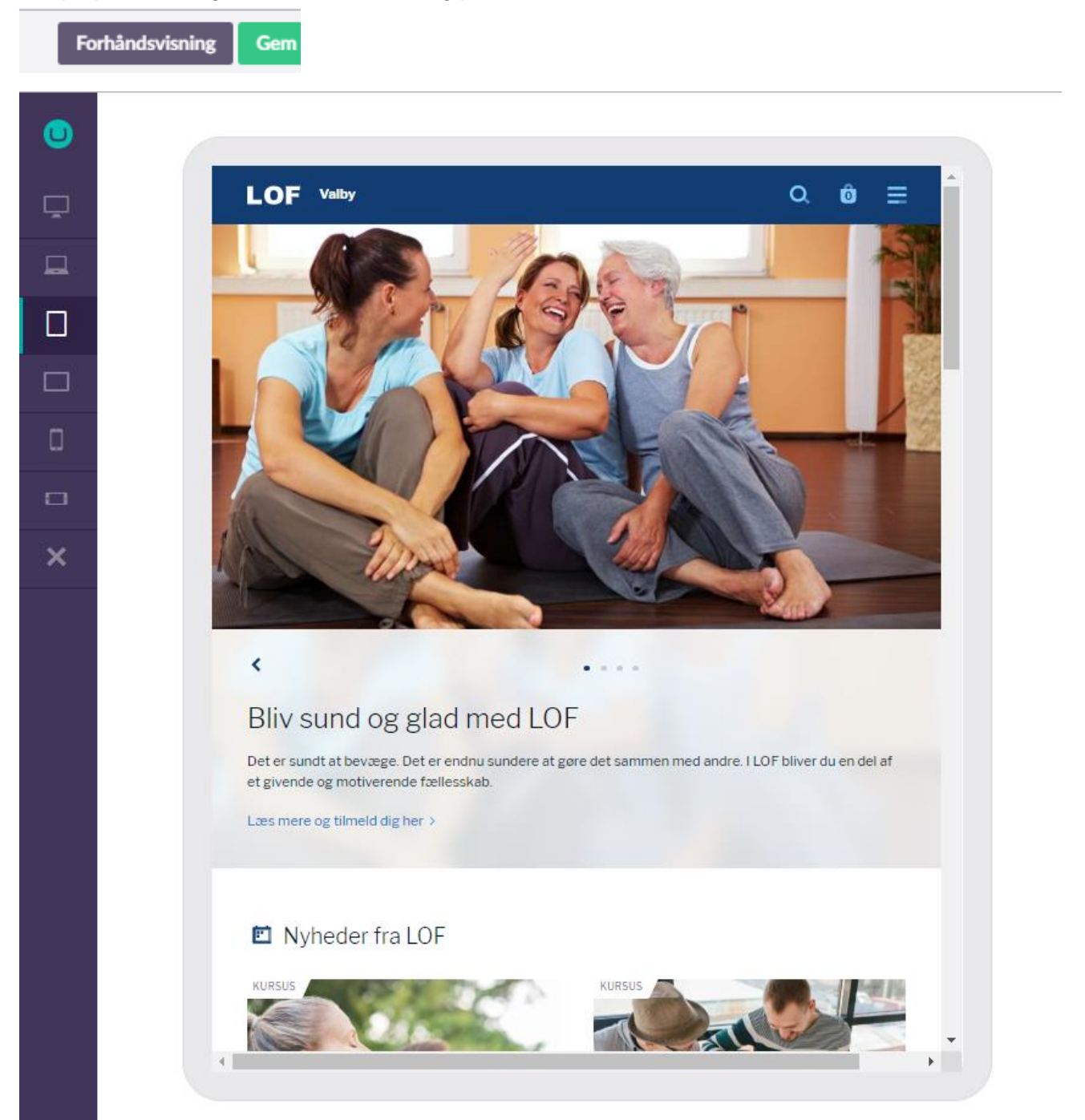

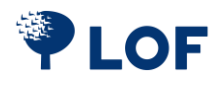

# **4. Udfyld kontaktoplysninger**

Stil dig på **globussen** ud for din afdelingsnavn og vælg fanebladet **Website**. Udfyld din afdelings kontaktinformationer, og sæt et link ind til jeres facebookside. Informationerne bliver vist på sidens bund og i bunden af jeres nyhedsbrev.

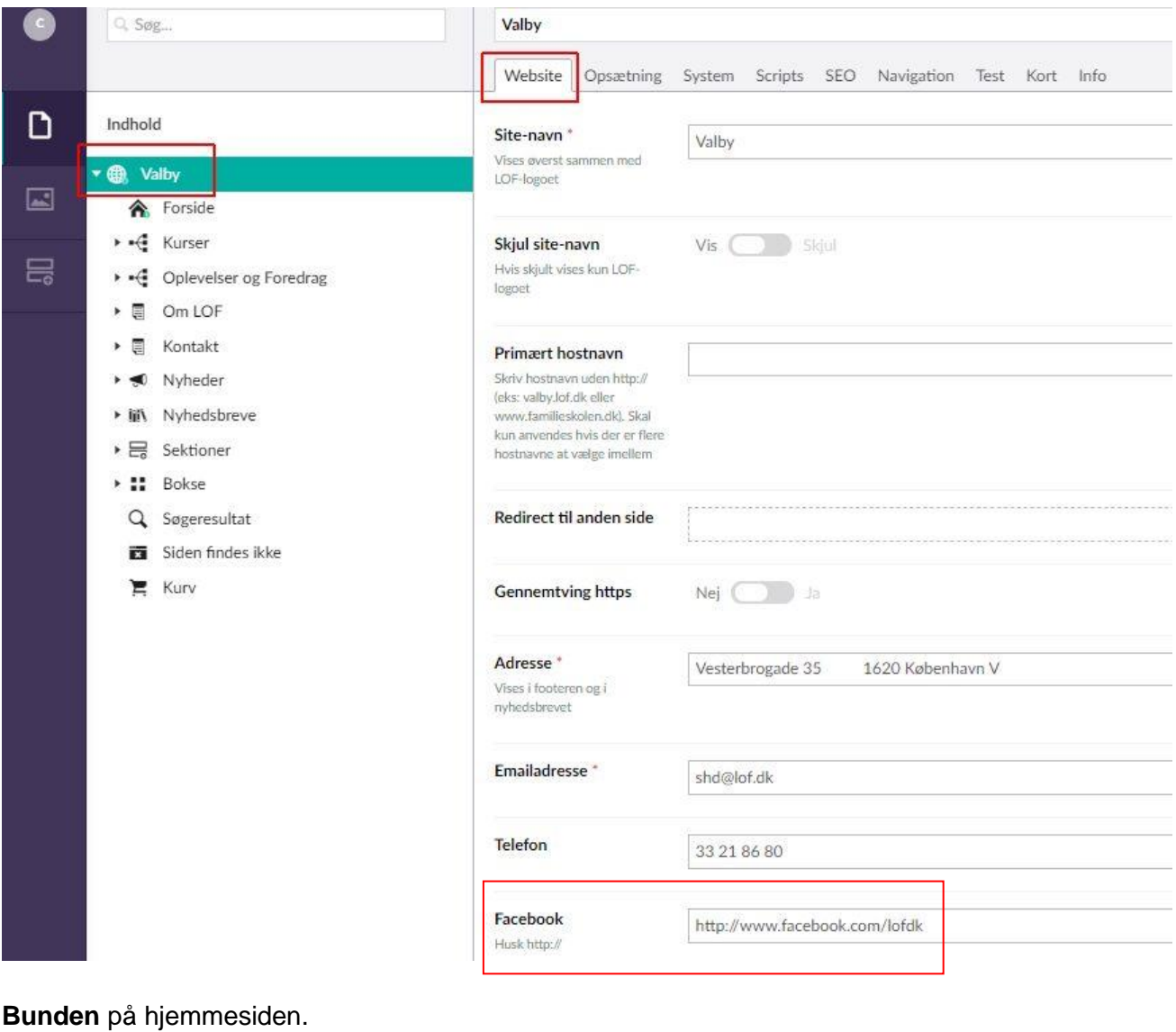

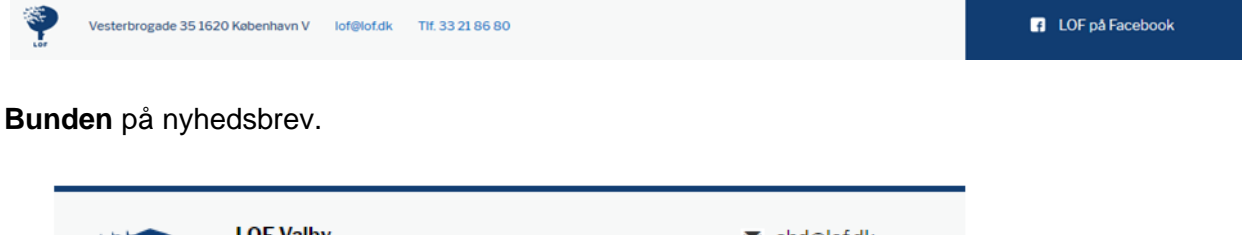

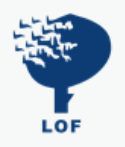

**LOF Valby** Vesterbrogade 35 1620 København V TIf. 33 21 86 80

shd@lof.dk @ lof.dk/valby **B** Facebook

Afmeld nyhedsbrev ved at sende til shd@lof.dk

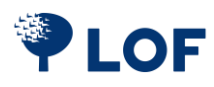

# <span id="page-8-0"></span>**4. Topmenu**

Du kan selv vælge hvilke menupunkter, der skal være i din **Topmenu**. Sørg for kun at sætte de menupunkter ind, der er plads til, så navnet på jeres afdeling til venstre holdes frit.

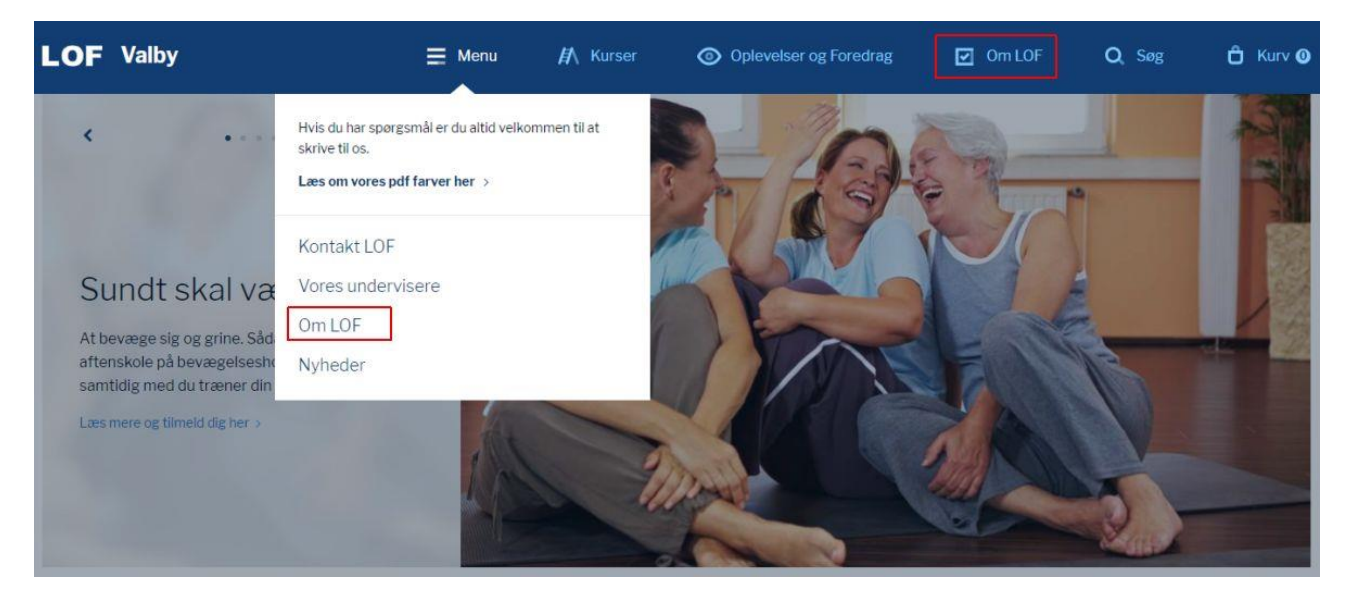

### <span id="page-8-1"></span>**4.1 Indsæt flere menupunkter**

Alle elementer i arbejdsområdet kan tilføjes som menupunkter i **topmenuen**.

I eksemplet neden for tilføjer vi tekstsiden **Om LOF**.

Stil dig på tekstsiden i arbejdsområdet.

Vælg fanebladet **Navigation**.

Vælg **Ja** under **Tilføj som menupunkt i topnavigation**.

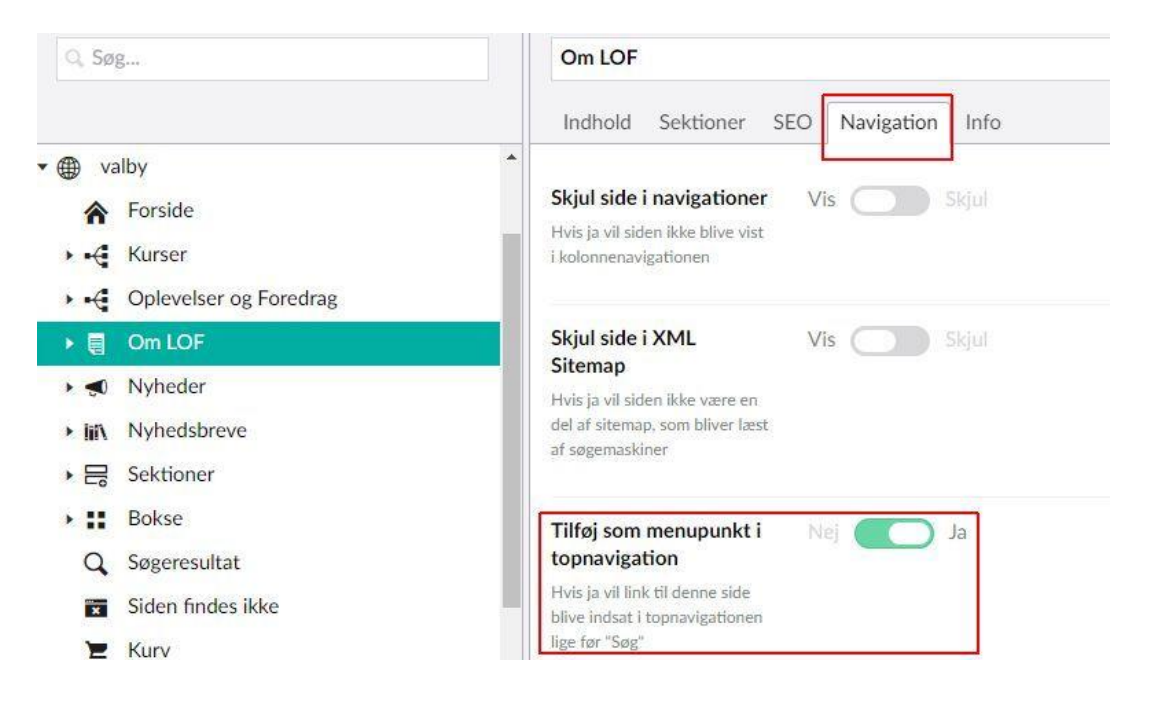

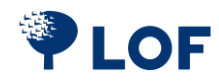

# <span id="page-9-0"></span>**4.2 Burgermenu**

**Burgermenuen** er en del af **[topmenuen](#page-8-0)** .

Tilføj punkter til burgermenuen ved at stille dig på **Globus** og vælge fanebladet **Navigation**.

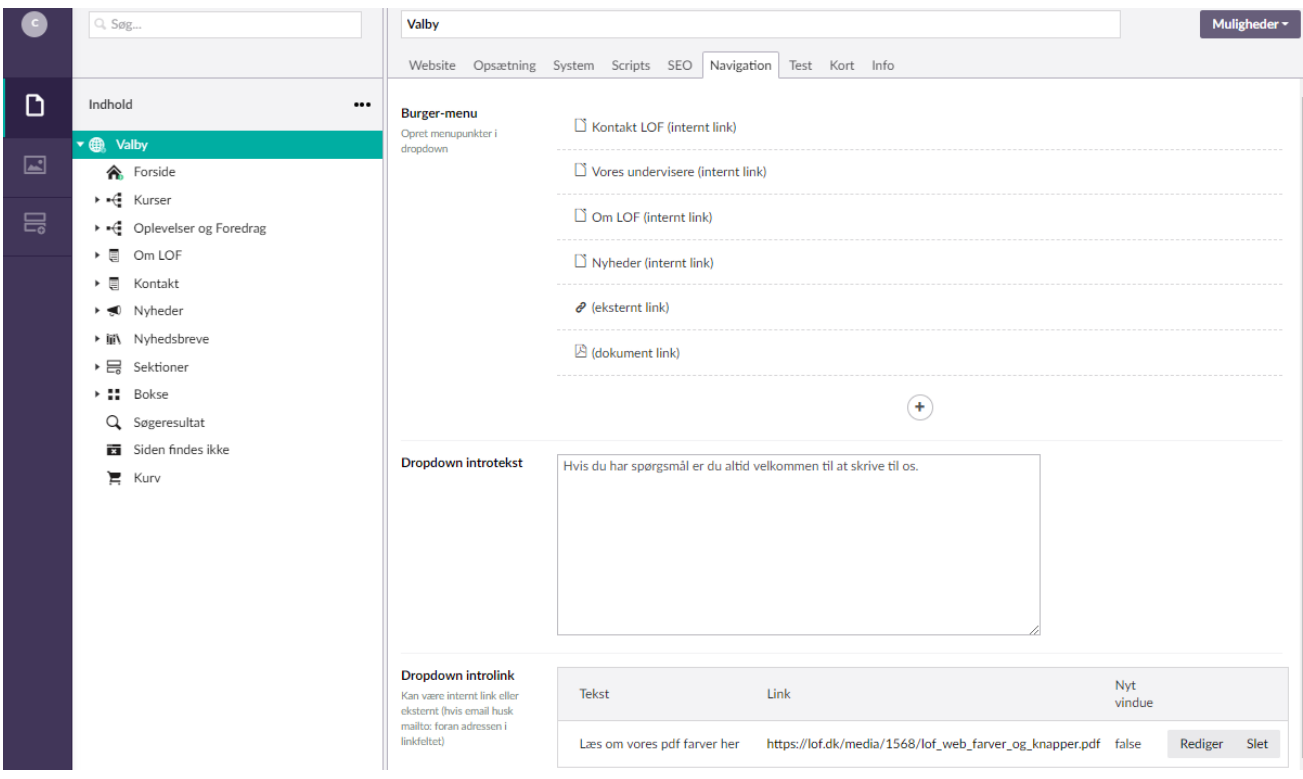

Tryk på **plus**  $\heartsuit$  for at tilføje nyt menupunkt.

Vælg fx **Knap internt link.** Her får du adgang til at vælge blandt de elementer, der ligger i arbejdsområdet. Alternativt kan menupunktet linke til en ekstern side eller til et dokument. Giv menupunktet et navn i feltet **Tekst**.

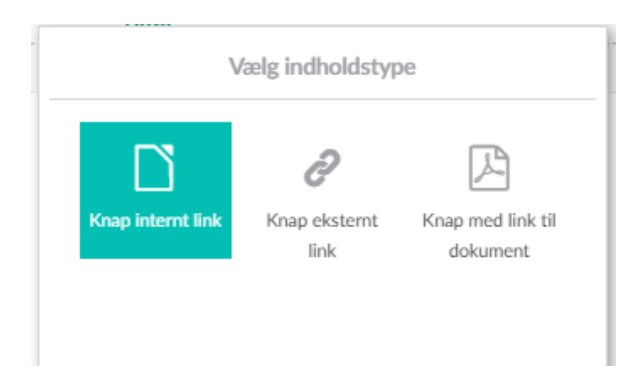

Klik **Gem og udgiv**. **Om LOF** er nu tilføjet **Burgermenuen**.

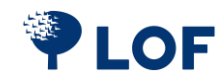

#### <span id="page-10-0"></span>**4.3 Dropdown introtekst**

Tilføj eventuelt en **Dropdown introtekst** og et **Dropdown introlink**, der vises over øverst i **[burgermenuen](#page-9-0)**.

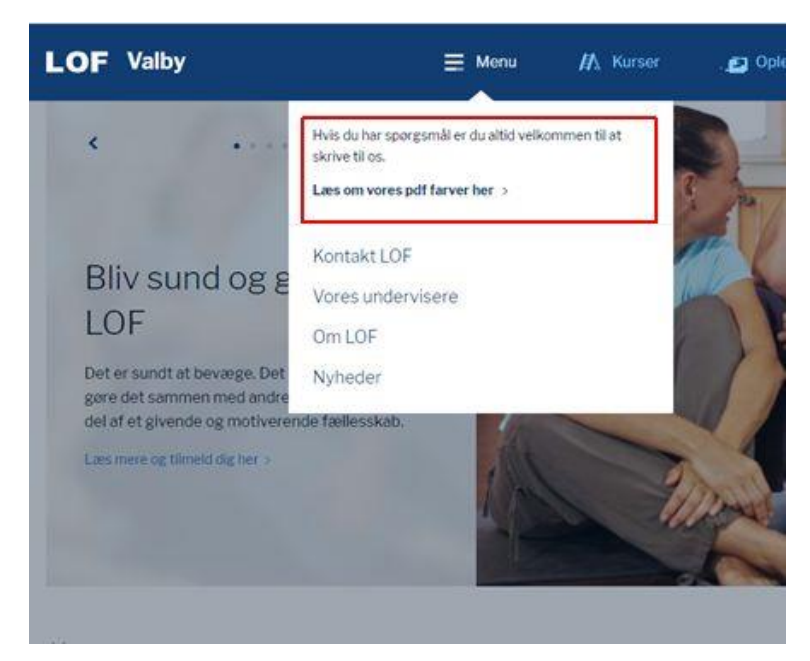

Skriv teksten i **Dropdown introtekst** og indsæt et link i **Dropdown introlink**. Klik **Gem og udgiv**.

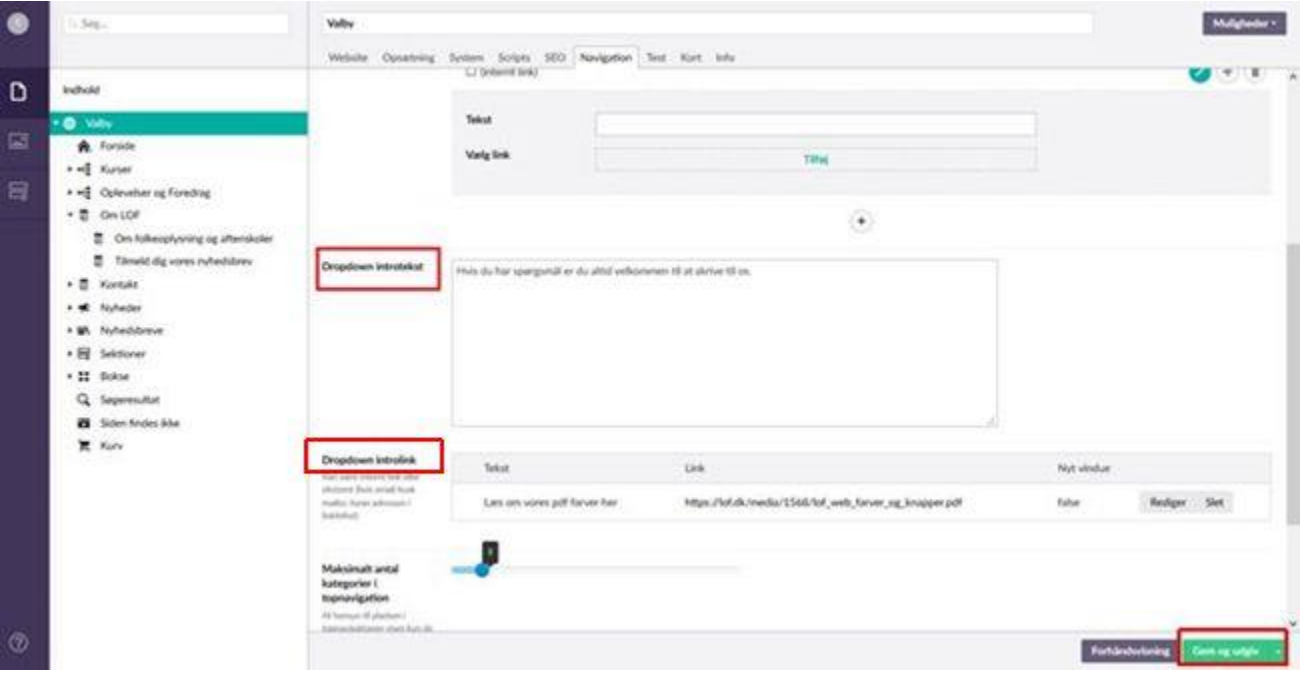

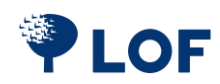

# <span id="page-11-0"></span>**5. Rotator**

**Rotatoren** findes øverst på siden lige under **[Topmenuen](#page-8-0)**. **Rotatoren** skifter automatisk mellem de elementer, du sætter ind. Har du kun et element i **rotatoren**, vil det blive vist hele tiden.

Et element består af et billede, en overskrift, en introtekst og et link. Du kan sætte enkelte elementer ind i **rotatoren** samt en pakke med seneste nyheder.

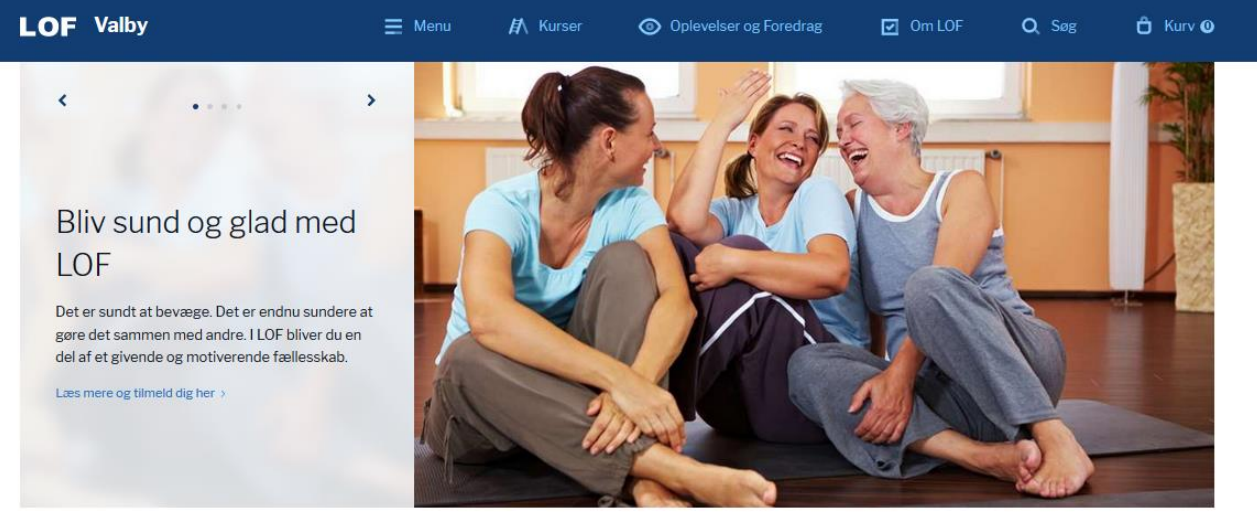

**E** Nyheder fra LOF

Rediger din **Rotator** ved at stille dig på **Forside** i arbejdsområdet og vælge fanebladet **Rotator** i navigationsområdet.

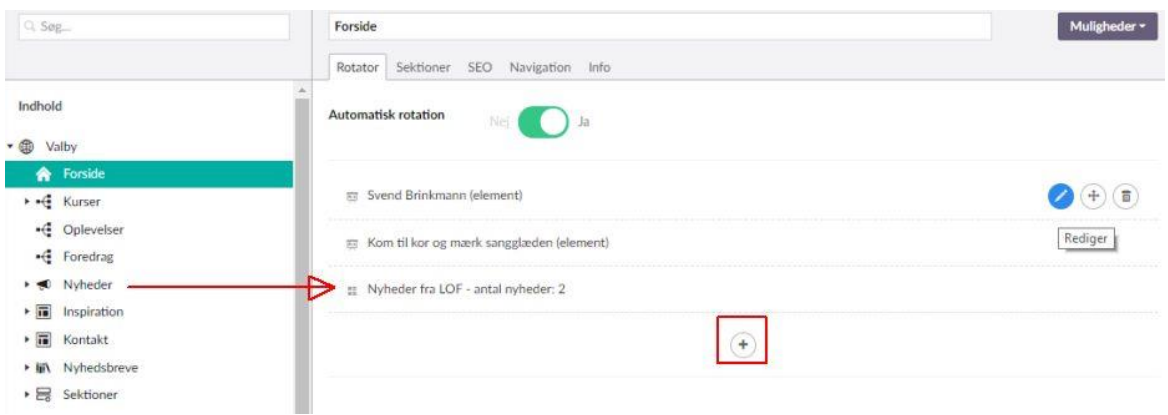

Vil du oprette en ny historie, så tryk på **plus** . Her får du tre valgmuligheder 1. **Rotator element** – Her oprettes en historie med et billede, overskrift, introtekst og et link til en side.

- 2. **Rotator med en artikel** her vælges en artikel fra **[Nyheder](#page-28-0)**.
- 3. **Rotator med seneste nyheder** her vælges et antal af seneste nyheder.

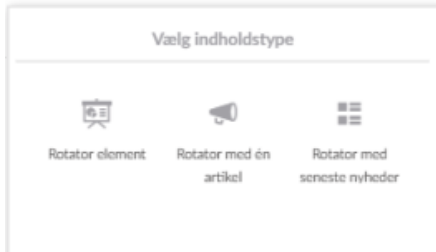

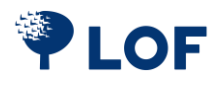

Indsæt et billede ved at klikke på plusset.

Vælg billedet fra [mediearkivet](#page-37-0) eller upload et billede fra din PC.

Udfyld felterne **Overskrift** og **Intro**.

Under **Vælg link** sætter du url-adressen ind til den side, rotatorelementet skal pege hen til.

Teksten i tekstfeltet vises med blåt på forsiden. Vil du linke til en tekstside eller en underkategori, for eksempel **Sprog,** kan du få adgang til den ved at klikke på **Vælg**.

Herefter vælger du den side, **rotatoren** skal linke ind til. Vil du linke ind til et bestemt hold, skal du kopiere url-adressen til holdet fra hjemmesiden.

Klik på **Indsæt eksterne link** og sæt url-adressen ind.

Udfyld også tekstfeltet med for eksempel **Se alle yoga hold her**.

Klik på **Tilføj** og derefter på **indsend**.

Klik **Gem og udgiv**.

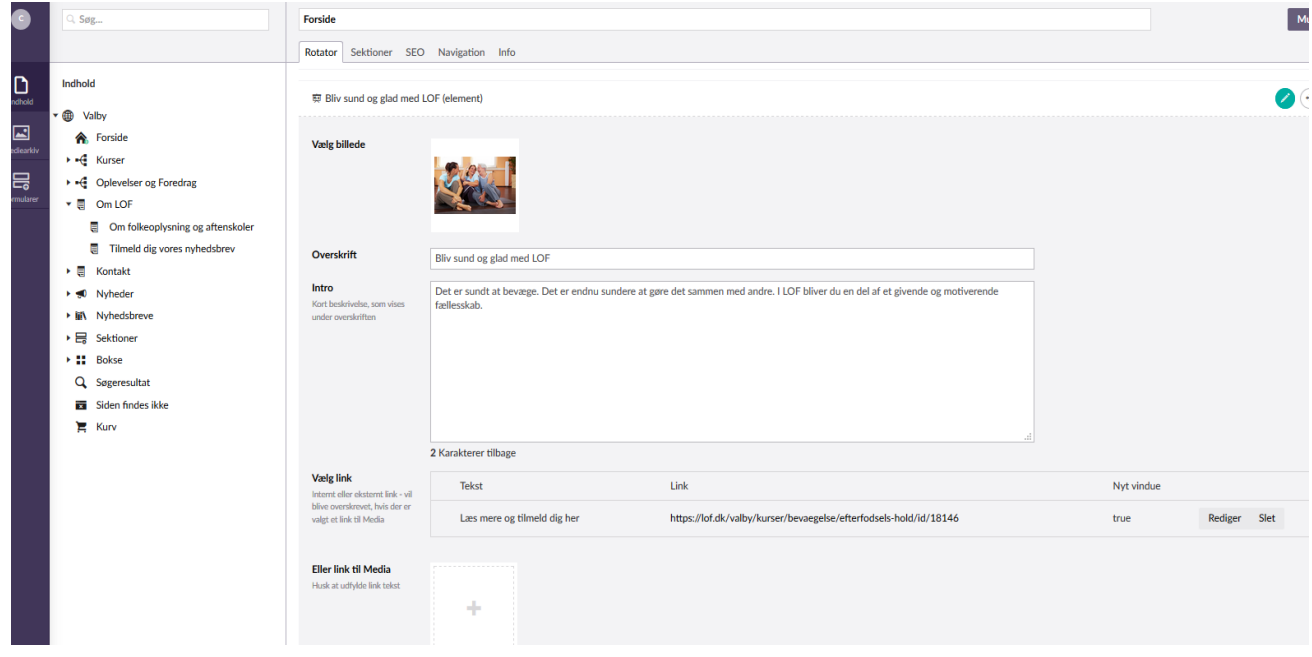

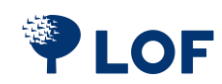

# <span id="page-13-0"></span>**6. Sektioner**

En sektion består af en eller flere rækker med bokse. Der kan være både små og store bokse i en sektion. I en række er der plads til fire små bokse eller to store. Små og store bokse kan kombineres, som du vil.

Sektioner kan oprettes direkte på **forsiden** under fanebladet **Sektioner**.

Du kan også vælge at oprette en sektion under **Sektioner** i **Navigationen**. Sektioner oprettet i navigationsområdet kan genanvendes flere steder på hjemmesiden.

Læs mere om [Genanvendelige sektioner og bokse.](#page-21-0)

Stil dig på **Forside** og vælg fanebladet **Sektioner** for at oprette en sektion på forsiden.

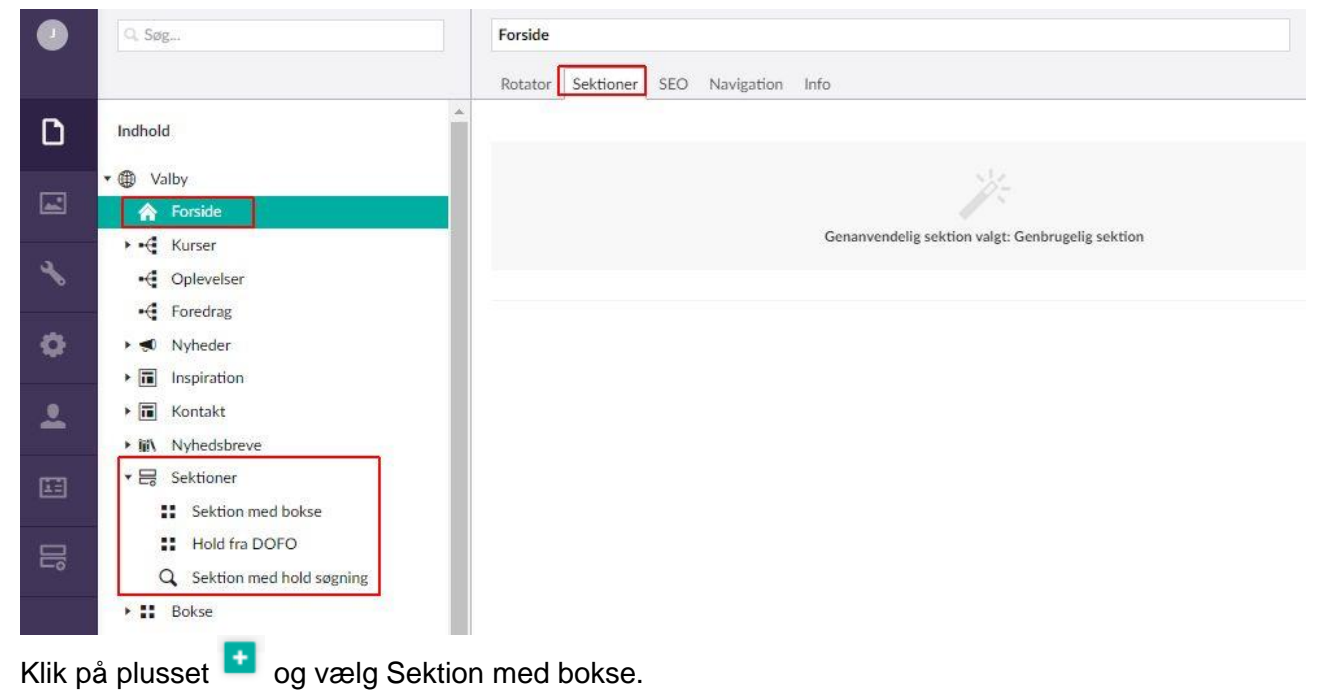

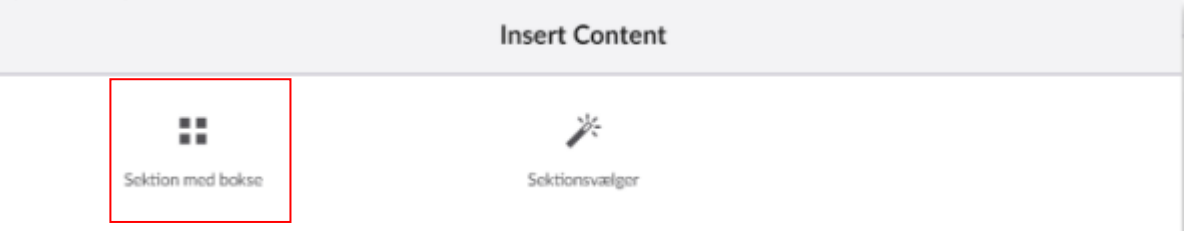

Udfyld feltet **Overskrift.** Vælg evt. et **ikon**.

Du har nu oprettet en sektion og skal herefter oprette de bokse, sektionen skal indeholde.

<span id="page-13-1"></span>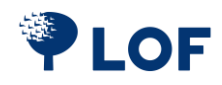

# <span id="page-14-0"></span>**6.1. Bokse**

Uanset hvor du vil oprette bokse, gør man det på samme måde og får de samme valgmuligheder. Der er 6 muligheder for at oprette bokse.

- 1. **[Almindelig boks](#page-15-0)** En boks med billede, overskrift, introtekst og et link til hold, video eller pdf.
- 2. **[Stor boks](#page-15-1)** En stor boks med billede, overskrift, længere tekst og link til hold, video eller pdf.
- 3. **[Boks med manuel](#page-17-0)** Pluk fire eller otte hold/aktivitet fra DOFO og lav hurtigt en sektion.
- 4. **[Boks med automatisk](#page-18-0)** Umbraco vedligeholder automastik en sektion med de nyeste hold.
- 5. **[Boks med søgning](#page-19-0)** Opret en boks med et søgefelt.
- 6. **[Boksvælger](#page-20-0)** Få afgang til de genanvendelige bokse, du har bygget i navigationsområdet.

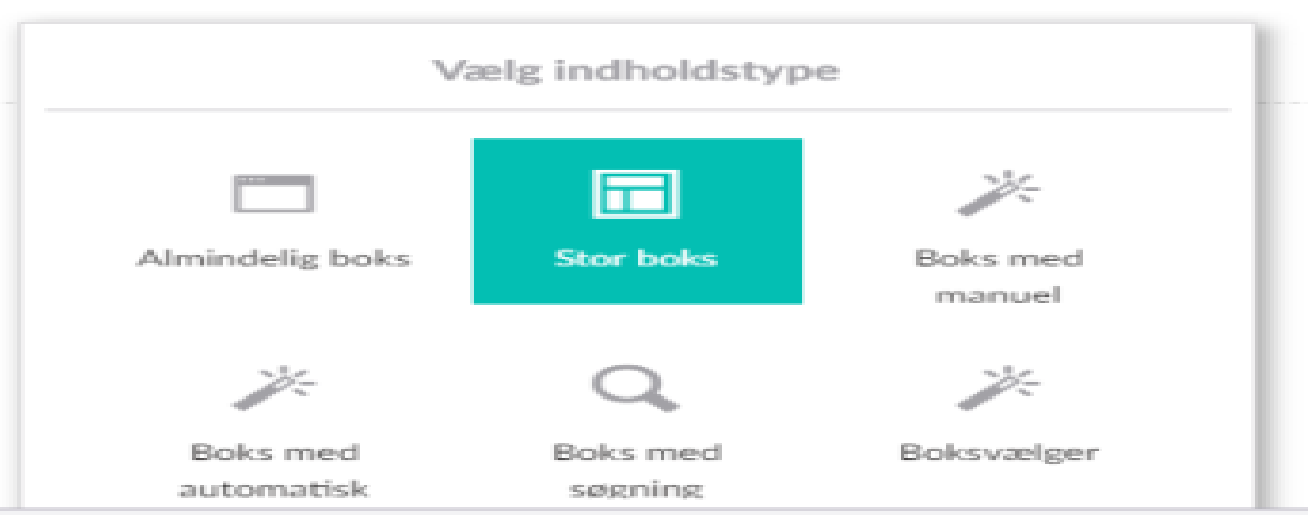

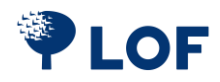

#### <span id="page-15-0"></span>**6.1.2. Almindelig boks**

En almindelig boks med billede, overskrift, introtekst og et link til hold, video eller pdf. Her er valgt label; **Kursus**.

<span id="page-15-1"></span>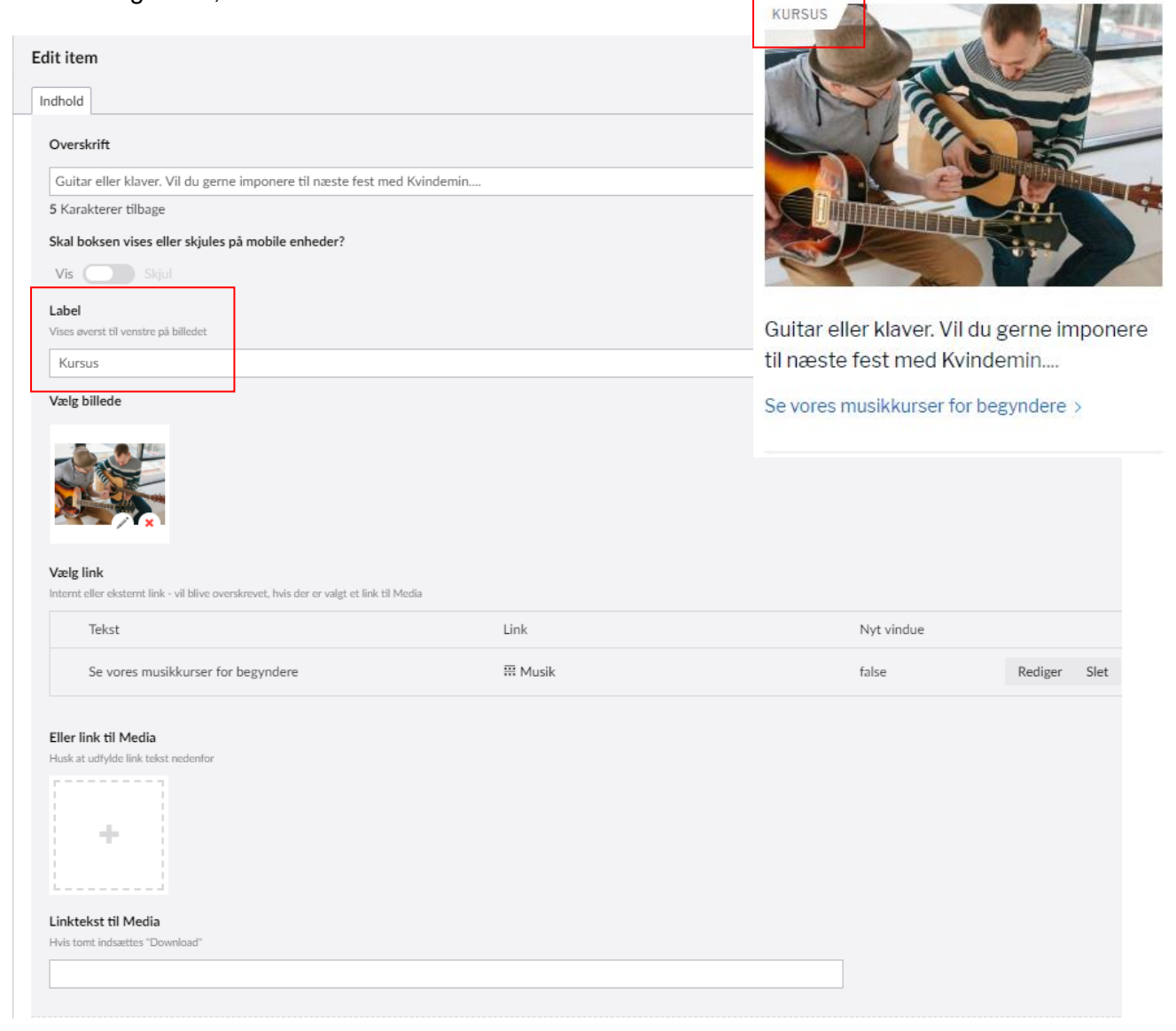

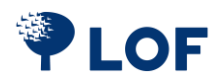

#### **6.1.3. Stor boks**

En større boks med billede, label, overskrift, introtekst og et link til hold, video eller pdf. Her er plads til mere tekst end i en almindelig boks. Via en skyder i feltet **Placering af tekst** kan du vælge, om teksten skal vises i højre eller venstre side på billedet.

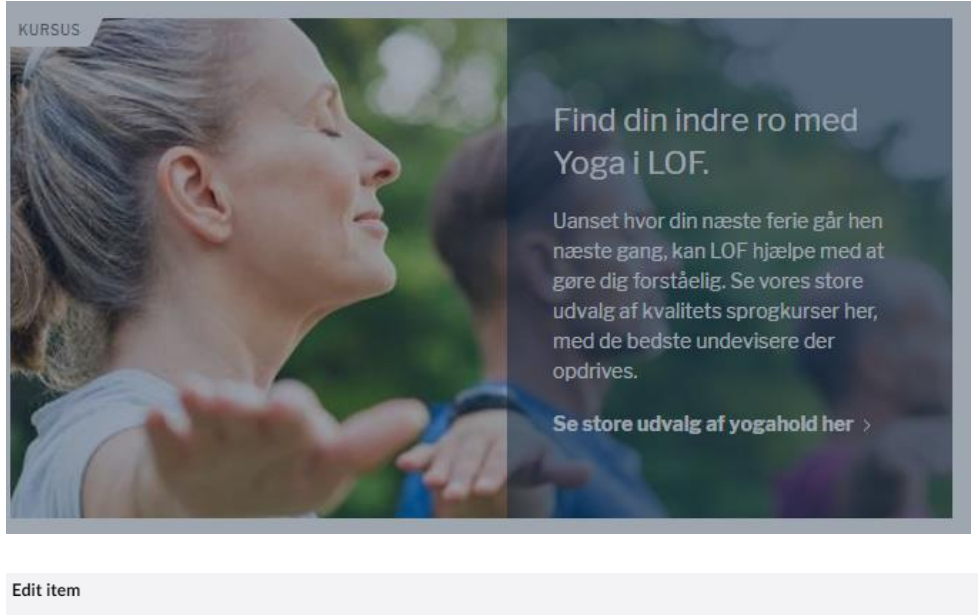

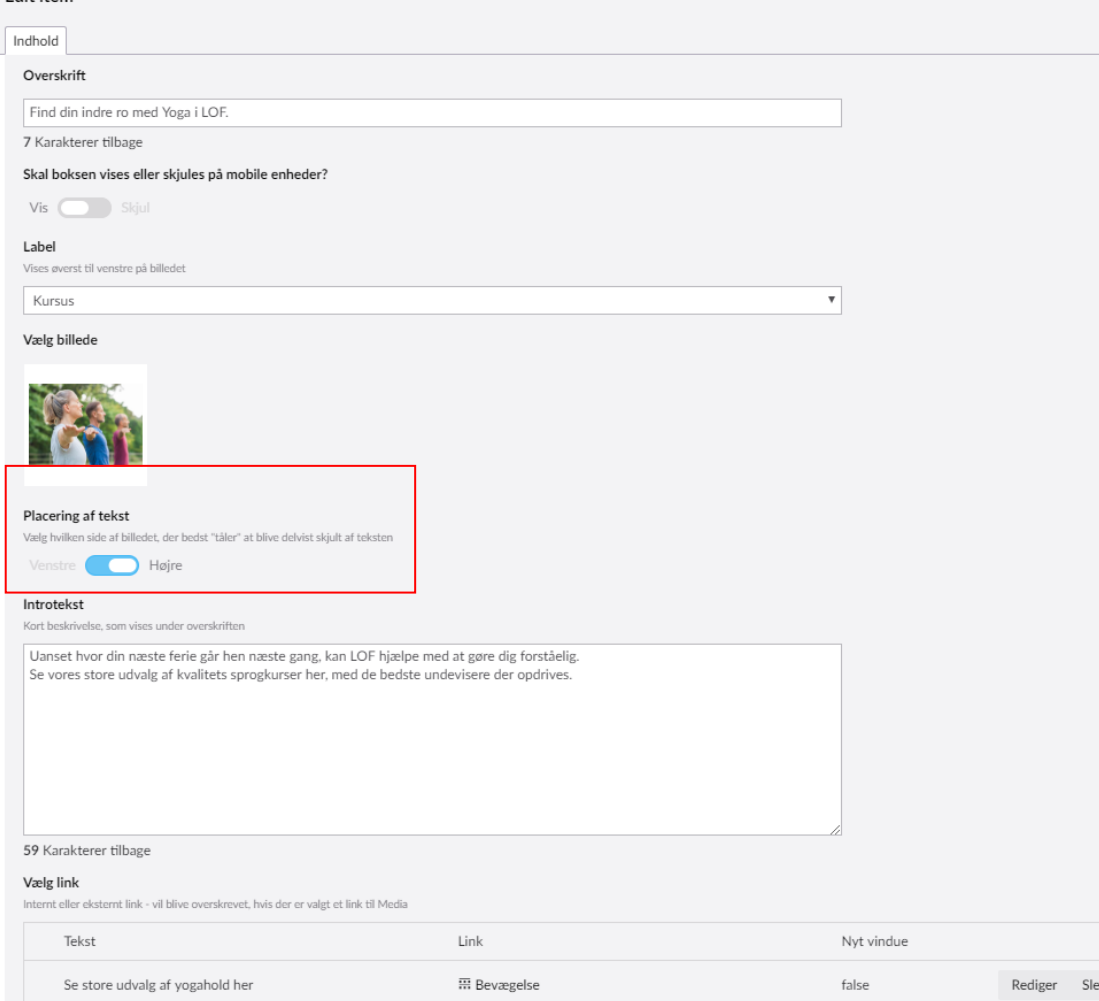

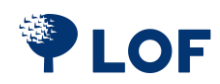

#### <span id="page-17-0"></span>**6.1.4. Boks med manuel vælger**

en sektion.

Den manuelle vælger giver dig mulighed for selv at udvælge et hold eller en aktivitet, som Umbraco importerer fra ASA. Billede, overskrift og link overføres automatisk fra ASA til din boks. Når du bygger bokse med den manuelle vælger, kan du derfor hurtigt sætte en eller flere bokse ind i

Edit item Indhold Boksnavn Bruges kun til den interne o LOFs bedste Skal boksen vises eller skjules på mobile enheder? Vis **Skjul Skift visning** Valgte hold Klik for at fravælge  $\#$ Start dato Holdnavn Postnr. Bv Underviser fiern 18920 2019-02-01 17:00 Lær din iPhone bedre at kende Valby 2500 Esther Nielsen 18531 2018-12-01 10:00 Italiensk for begyndere 6800 Varde Lars Møller 18298 2018-11-11 10:00 Bag Mevers brød med dine børn København S 2300 Ida Nielsen fiern 2018-08-01 17:00 Hundetræning for begyndere Helle Jensen 18080 Valby 2500 Find hold ved at indtaste søgeord, vælg kategori og sortér Vælg sortering ...  $\overline{\mathbf{v}}$ yoga Hold, som matcher søgning Klik for at vælge  $\#$ Start dato Holdnavn Postnr. By Underviser 18220 2018-10-19 16:00 Hatha Yoga 2500 Valby Helle Jensen vælg 19121 2019-01-14 17:00 Hatha Yoga 2500 Valby Helle Jensen 18220 2018-10-19 16:00 Hatha Yoga 2500 Valby Helle Jensen

#### Eksempel

A Fire hurtige, men gode hold fra DOFO

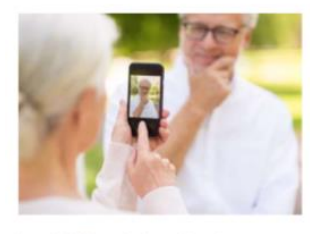

Lær din iPhone bedre at kende Flere og flere ældre har efterhånde en anskaffet sig en tablet-computer. Den er på mange måder mere intuitiv at betjene... >

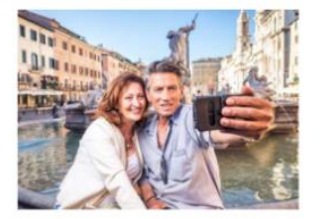

Italiensk for begyndere Bestil din egen pizza i Rom med et koldt glas<br>Spitzer. For det lærte du hos Lars hos LOF. Spørg tjeneren om vej til o... >

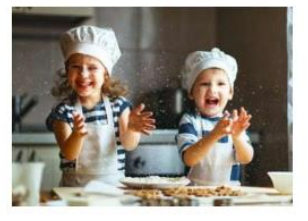

Bag Meyers brød med dine børn ell, sådan en fætter kan jeg også diske op med – du<br>finder min allerbedste opskrift på kanelsnurrer her + en guide me... >

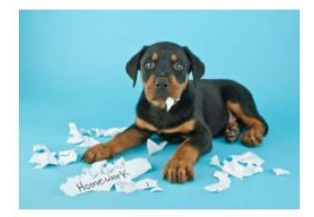

Hundetræning for begyndere Lær alle kommandoer på 6 gange. Vi kører efter princippet med leg og læring. Du får adgang til træningsvideoer, så hv... >

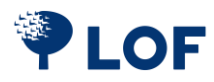

#### <span id="page-18-0"></span>**6.1.5. Boks med automatisk opdateret holdvælger**

Lige som med den manuelle holdvælger bygger Umbraco bokse for dig ved at importere overskrift, billede og de første linjer af holdteksten fra ASA. Når du bruger den automatisk opdaterede holdvælger udskiftes holdet i boksen automatisk. Kort efter holdet er startet, sætter Umbraco et nyt hold i boksen.

Opret fx en sektion med automatisk opdaterede bokse fra forskellige kategorier. Da holdene udskiftes automatisk, kræver denne sektion minimal vedligeholdelse.

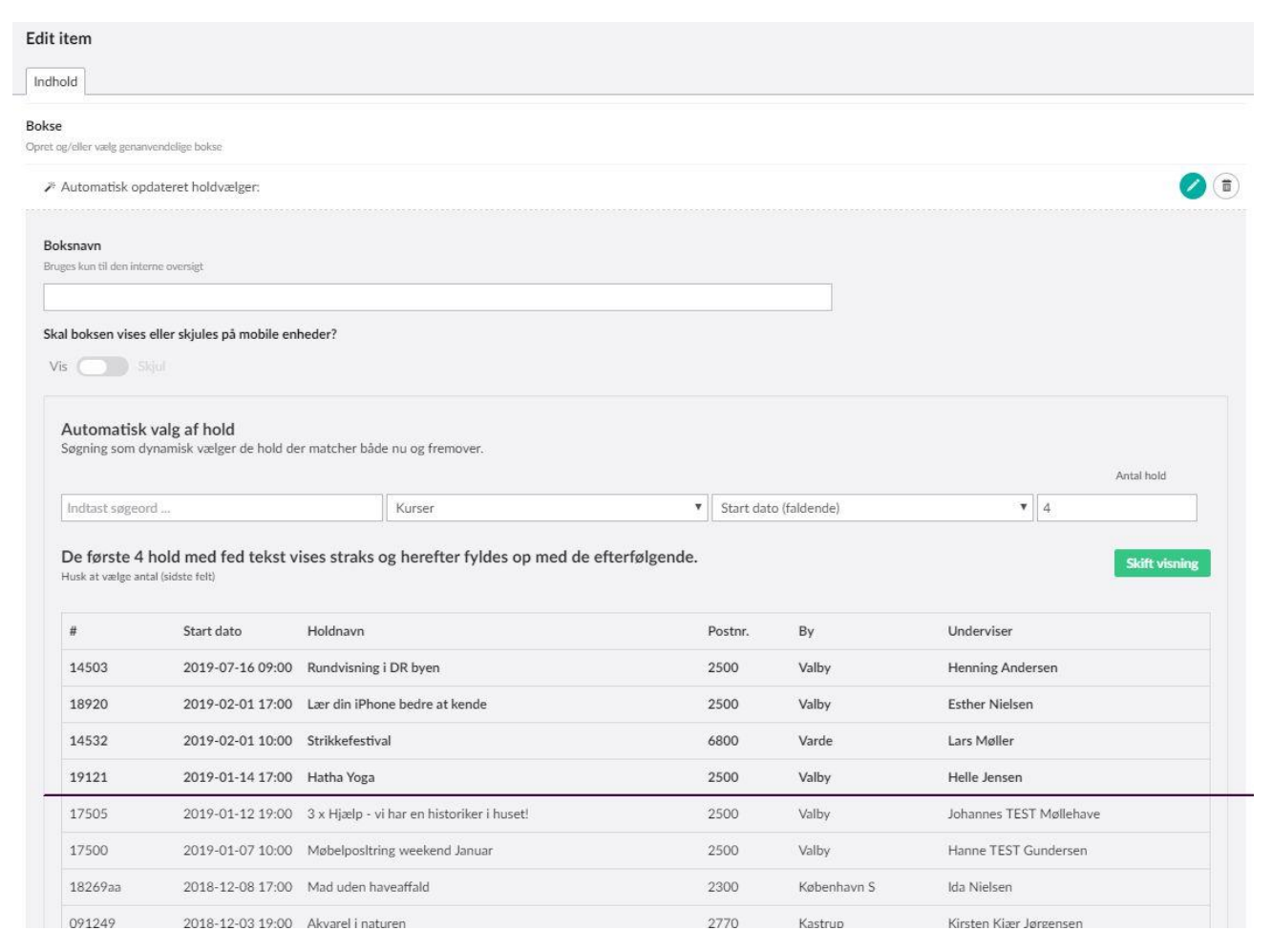

#### □ Gå ikke glip af følgende hold

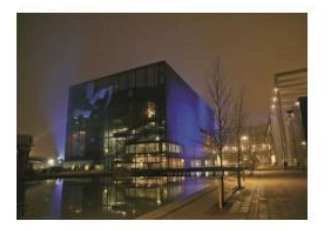

Rundvisning i DR byen En rundvisning i DR Byen/Koncerthusturen er et<br>virksomhedsbesøg i Danmarks største medie- og kulturhus, Derfor er de

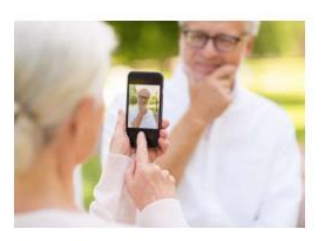

Lær din iPhone bedre at kende Flere og flere ældre har efterhånden anskaffet sig<br>en tablet-computer. Den er på mange måder mere intuitiv at betiene

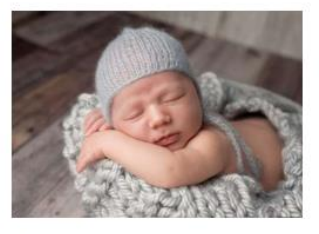

Strikkefestival Lær de nyeste strikketeknikker, af danmarks<br>bedste strikkeunderviser Lars Møller, som du kender fra morgenTV, Vil du... >

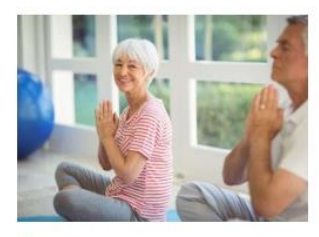

Hatha Yoga Du kan forøge din smidighed, flytte grænser og forny dine kræfter. Yoga er øvelse i koncentration, smidighed, styrke...

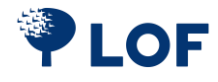

### <span id="page-19-0"></span>**6.1.6. Boks med søgning**

Opret en boks, der fungerer som et søgefelt. Du kan selv vælge, hvad der skal stå i **Overskriften**  og i boksens **søgefelt**.

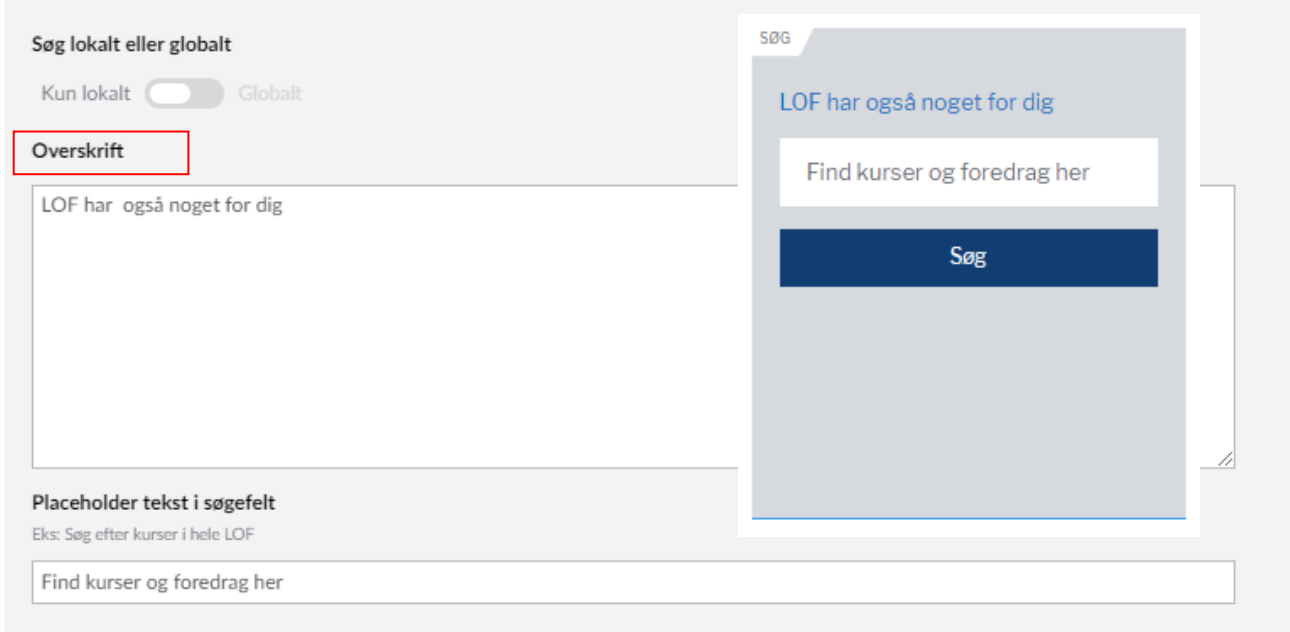

Her oprettes en søgeboks der søger på kurser og foredrag på din side.

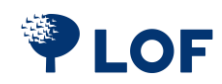

#### <span id="page-20-0"></span>**6.2. Boksvælger**

Boksvælgeren giver dig adgang til at vælge en boks, du allerede har oprettet under 6.1. [Bokse](#page-14-0) i Navigationsområdet.

Klik på **Plus** i en sektion og vælg **Boksvælger**.

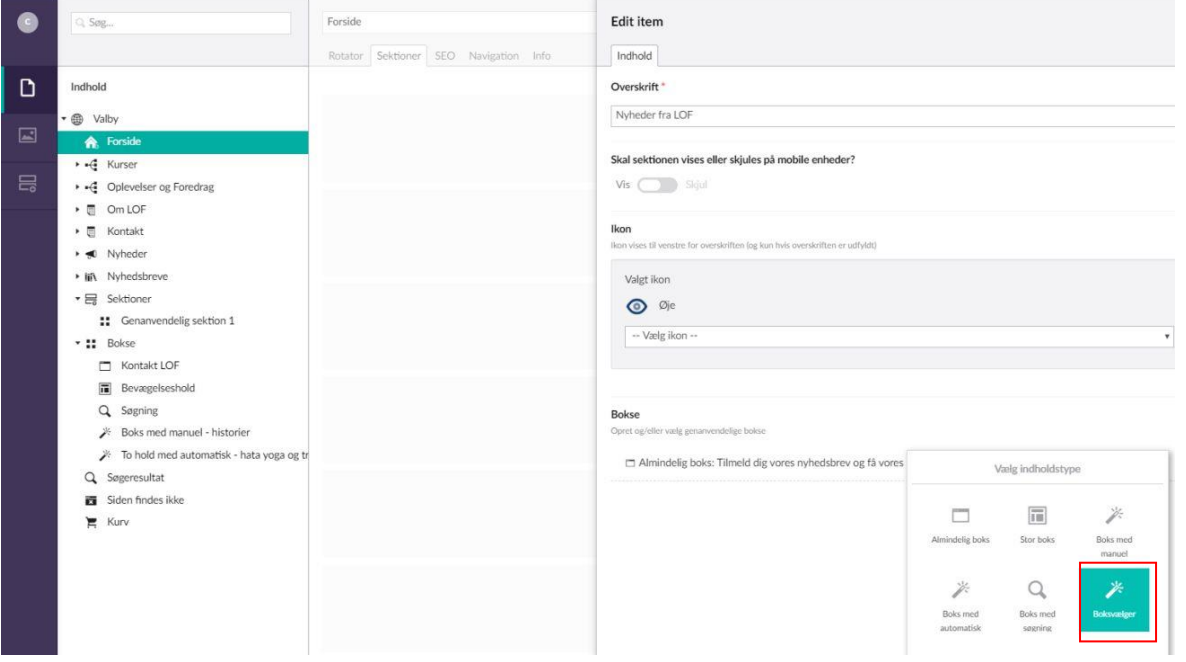

Vælg en boks på listen til højre (som er de samme som ligger under 6.1. [Bokse](#page-14-0) i **Navigation)**. Når sektionen er bygget færdig, klik på **Indsend**.

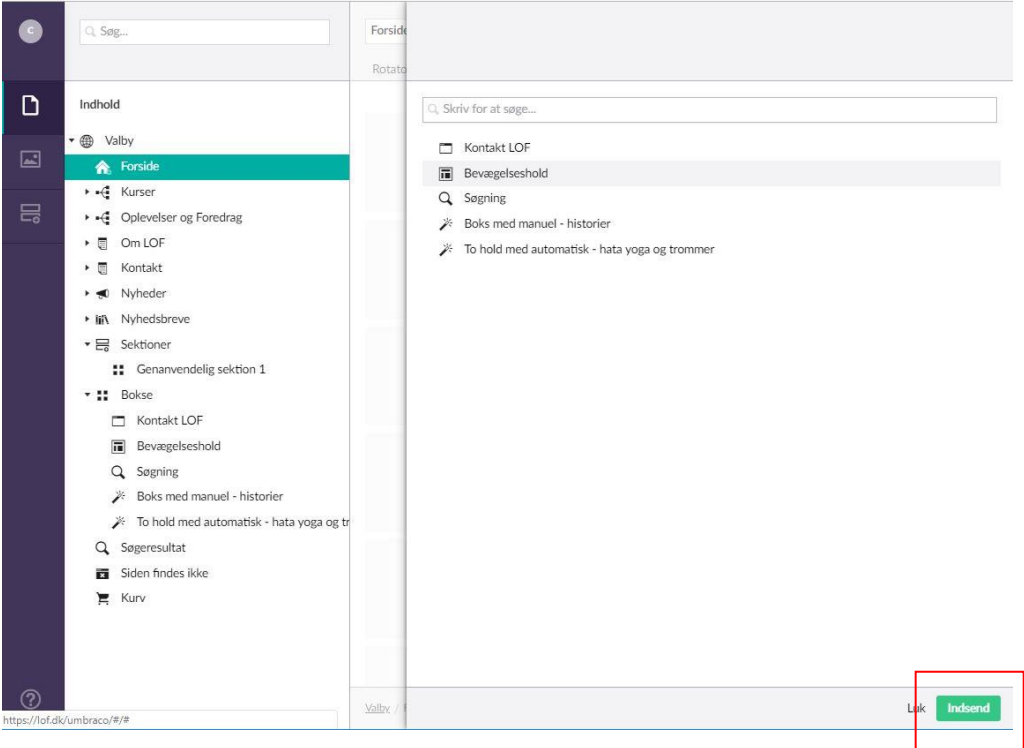

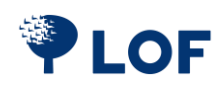

### <span id="page-21-0"></span>**6.3. Genanvendelige sektioner og bokse**

Sektioner og bokse kan oprettes på forsiden så vel som under alle tekstsider, under Nyheder og under kategorisider. Opretter du bokse og sektion i navigationsområdet, kan du genbruge dem andre steder på din hjemmeside.

Stil dig på **Bokse** og klik på de tre prikker. Vælg den boks, du vil oprette. Læs mere om

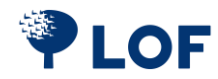

### [6.1. Bokse](#page-13-1) på side [15.](#page-14-0)

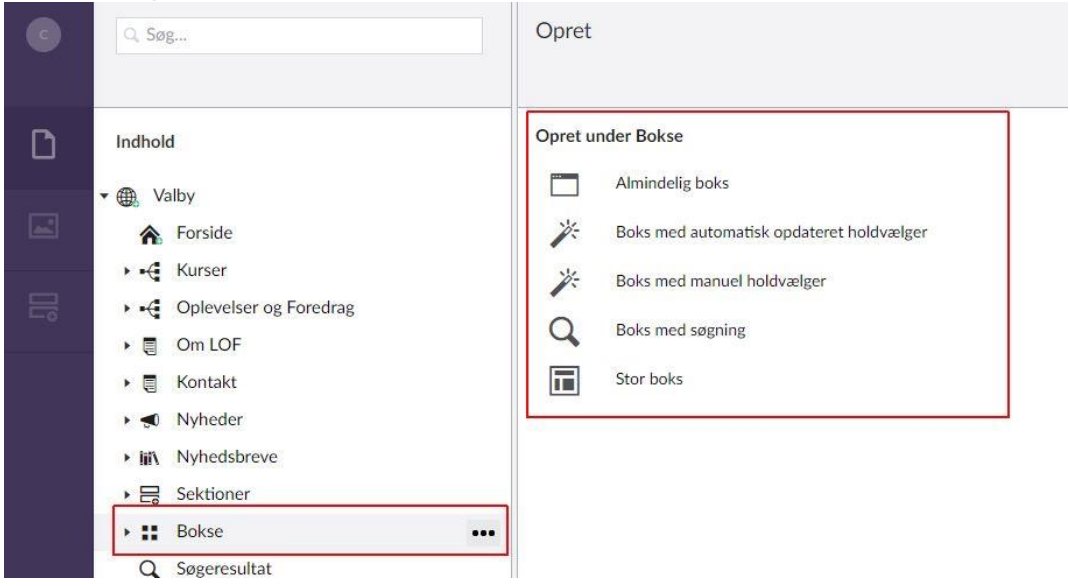

Stil dig på **Sektioner** for at oprette en sektion. Klik på de tre prikker og vælg **Sektion med bokse**. Udfyld felterne **Indtast navn** og **Overskrift**. Vælg evt. et **Ikon**.

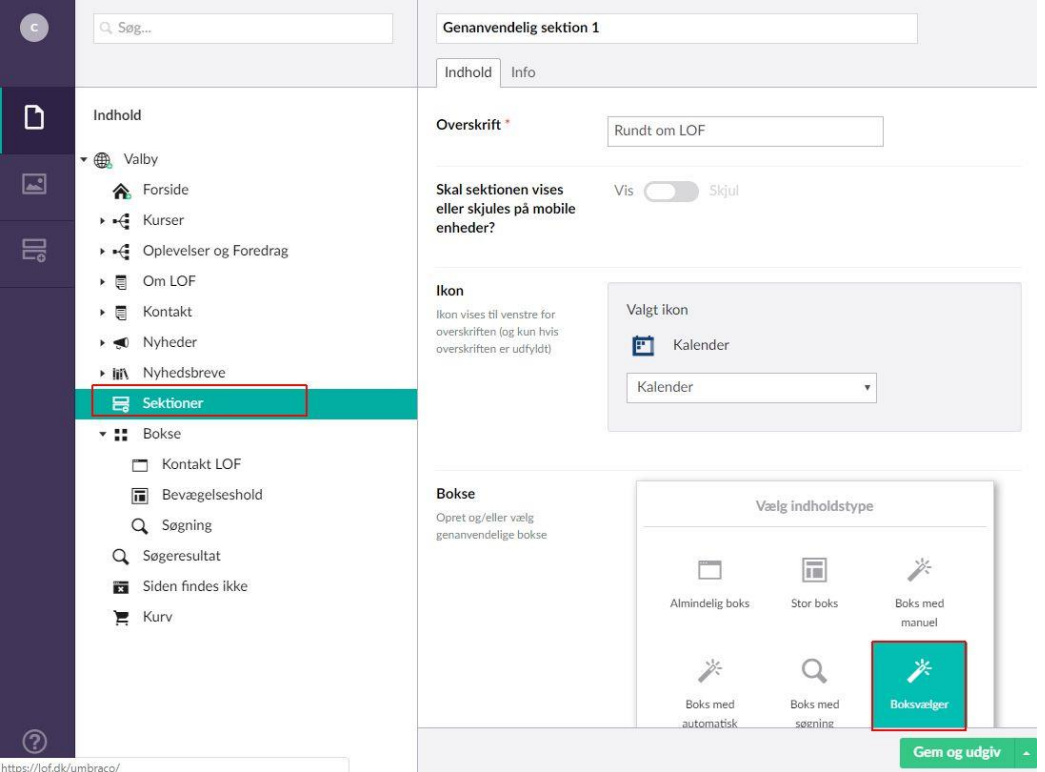

Du har nu oprettet en genanvendelig sektion, som du skal sætte bokse ind i. Klik på plusset <sub>(+)</sub> under **Indhold** og vælg den type boks, du ønsker.

Vælger du en genanvendelig boks, vil de bokse, du allerede har bygget, dukke op i menuen til højre.

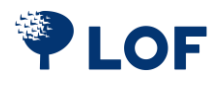

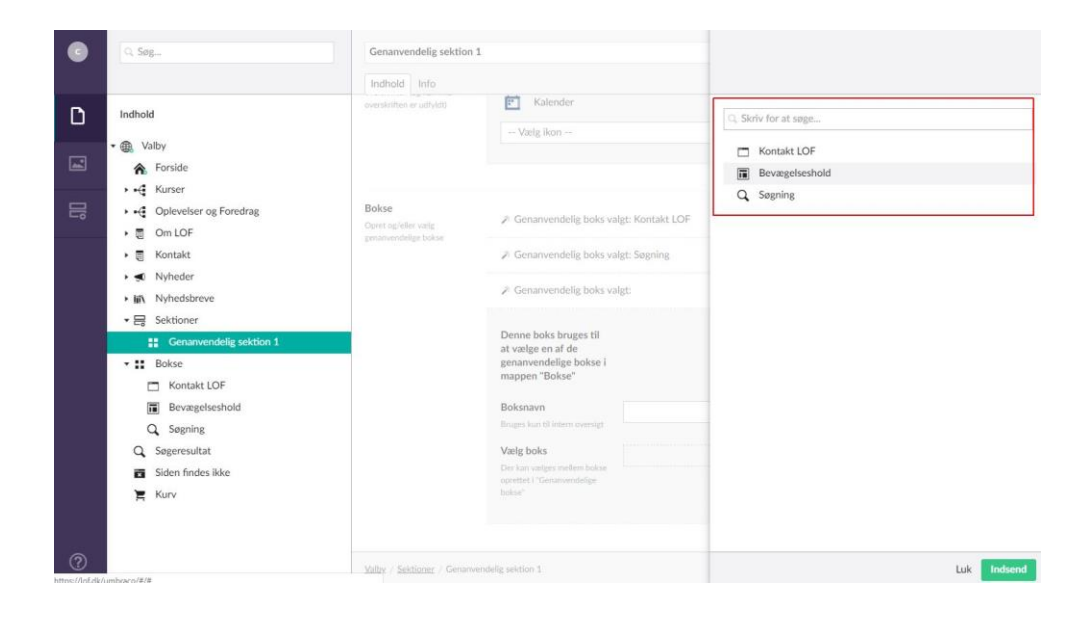

Indsæt en genanvendelig sektion et sted på din hjemmeside. Stil dig på den side, du ønsker at sætte sektionen ind under. I eksemplet nedenfor har vi valgt siden **Om LOF**. Vælg fanebladet **Sektioner**. Klik på **plus** for at tilføje sektion.

 $Q$  Søg. Om LOF Indhold Sektioner SEO Navigation Info  $\Box$ Indhold  $\frac{1}{\sqrt{2}}$ **B** Valby ⊡ 合 Forside Ł.  $---[Add content]$  $\rightarrow$   $\leftarrow$  Kurser . . . . . .  $\equiv$ ▶ ← Oplevelser og Foredrag  $\rightarrow$  8 Om LOF

#### Klik på **Sektionsvælger**.

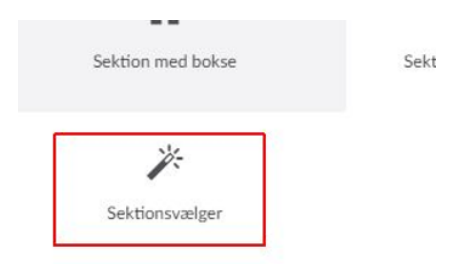

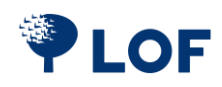

### Udfyld **Sektionsnavn**. Klik på **Tilføj** i **Vælg sektion**. Vælg sektionen der skal indsætter, her **Genanvendelig sektion 1**. Klik på **Indsend** og **Gem og Udgiv**.

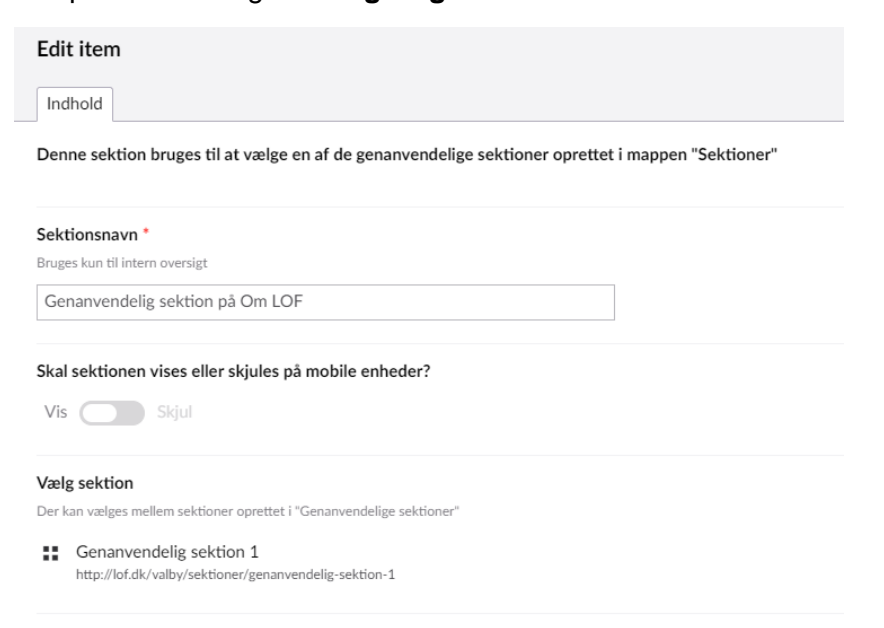

Den genanvendelige sektion er nu sat ind i bunden af siden **Om LOF**.

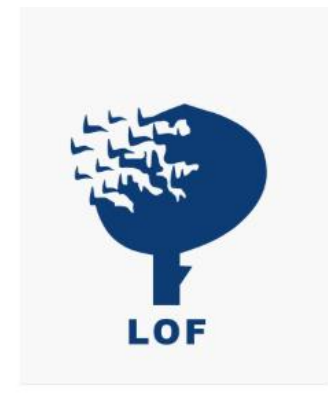

#### **Abningstider**

Kontoret er bemandet med vores mest dedikerede personale og åbent hver dag fra 17:00 - 21:00

Telefontid: Mandag og torsdag fra 07:00 - 07:30 samt fredag fra 14:30 - 15:00

#### Ferieperioder

Ferierne følger folkeskolernes feriekalender. Kontoret vil være lukket, og der er ingen vinduer på klem.

Husk at du altid kan melde dig til vores hold her på hjemmesiden, hvor du også finder svar på de fleste af de mest almindelige spørgsmål.

Se alle vores kurser her

Søg efter kurser og foredrag her LOF har det du mangler

Søg

#### 日 Rundt om LOF

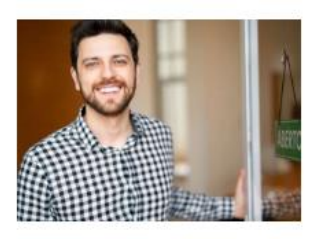

Kontakt os man-fre ml. kl. 9.00 - 10.00, på tlf 33218680 og lof@lof.dk

Laes mere om LOF her >

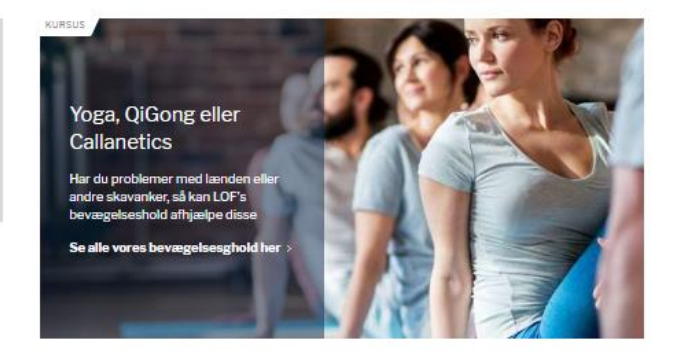

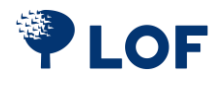

# <span id="page-25-0"></span>**7. Tekstsider**

Der kan oprettes tekstsider med undertekstsider.

Øverste tekstside opretter du ved at **Højreklikke** på **Globus/afdeling**. Vælg **Opret,** herefter **Tekstside**. Udfyld med Overskrift, billede og tekst. Tryk på **Gem og Udgiv**.

Eksemplet her har vi kaldt **Om LOF**.

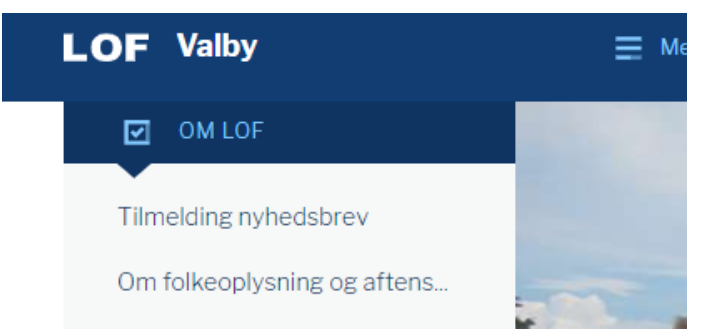

Hvis du vil lave en tekstside under **Om LOF,** så **højreklik** på **Om LOF** og gentag de samme funktioner.

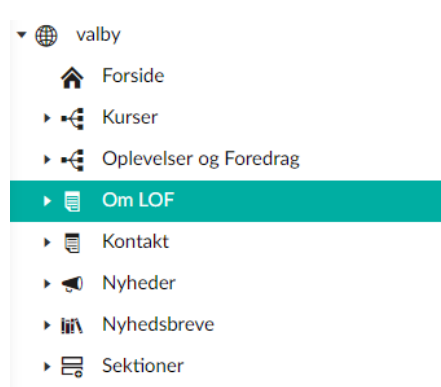

 $\triangleright$   $\blacksquare$  Bokse

#### Her ses en tekstside med en video fra YouTube.

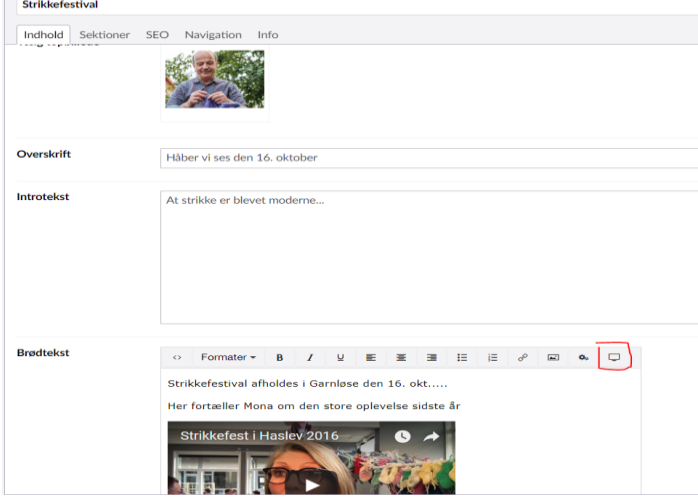

Billeder Link i tekst

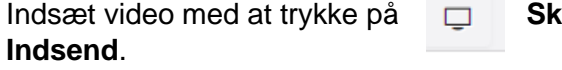

rærm og indsætte link fra Youtube, tryk Hent og herefter

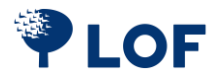

# <span id="page-26-0"></span>**8. Personsektion**

Her kan du oprette ansatte, bestyrelse osv. Undervisere hentes direkte fra ASA. De oprettede personer kan vises i en boks eller en listeform.

### <span id="page-26-1"></span>**8.1. Opret Person / Kontakt**

**Højreklik** på **Ansatte** og vælg **Opret**, og vælg **Medarbejder**. Udfyld felterne: **Indtast navn** (øverst), vælg **Profilbillede**. Vigtigt at udfylde **Funktion,** hvis du er **Skoleleder**, **Formand** eller **Bestyrelse,** da disse skal bruges på lof.dk.

**Stilling** kan bruges til benævnelse som ikke findes i **Funktion**. Udfyld **Email** og **Telefon** og tryk på **Gem og udgiv**.

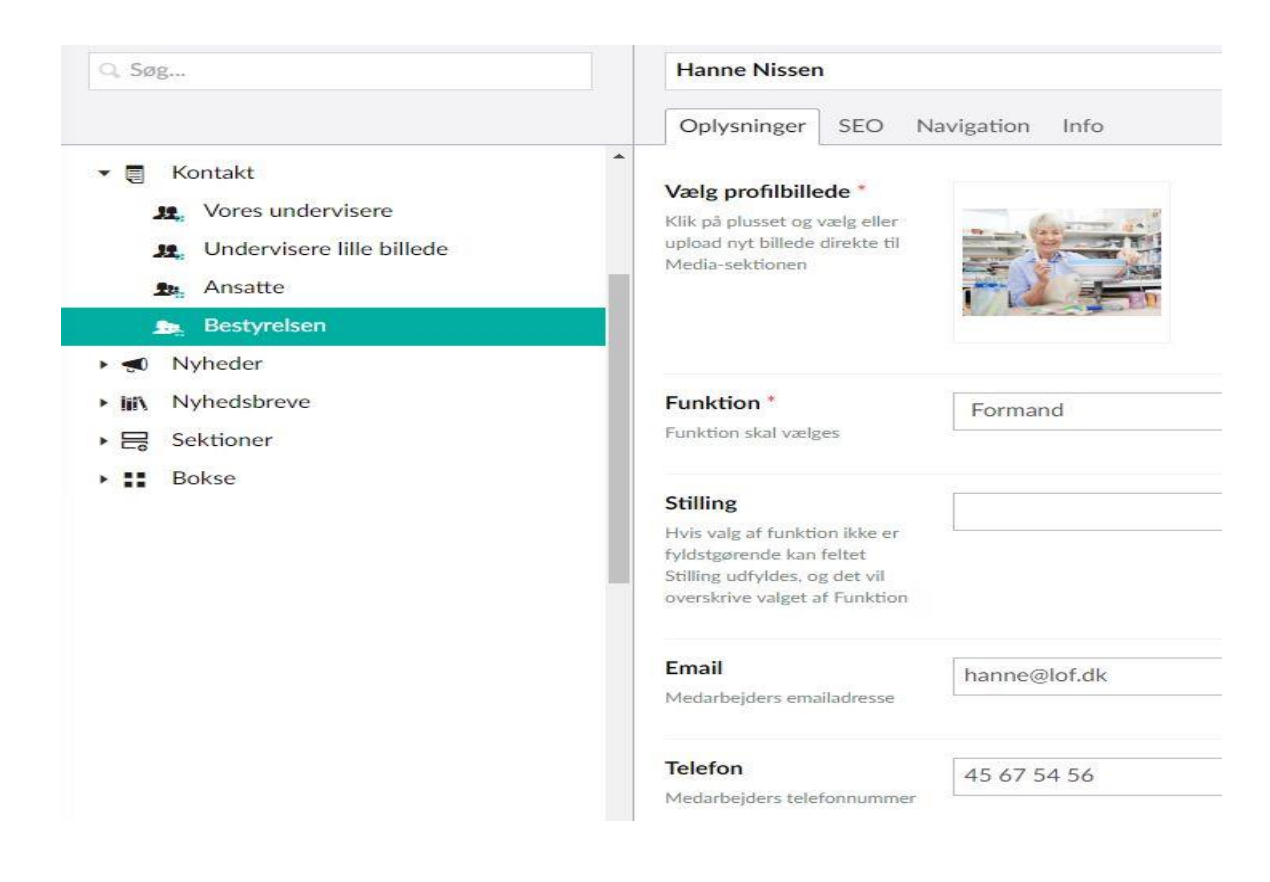

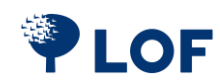

# <span id="page-27-0"></span>**9. Vælg Boks eller Listevisning**

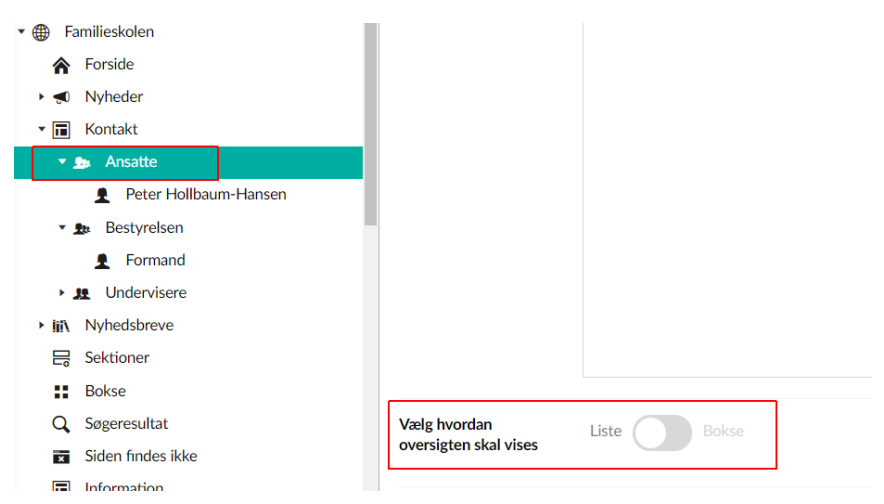

### <span id="page-27-1"></span>**9.1. Boksform** for Ansatte, Bestyrelse og Undervisere

#### **Vores undervisere**

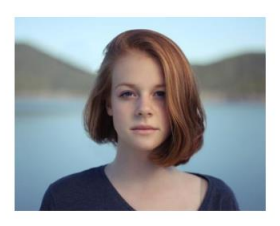

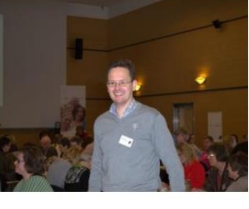

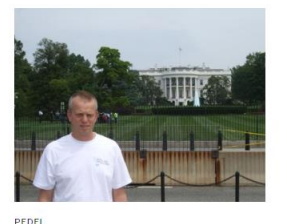

Helle Jensen Email Se mere > Kaj Ove Jørgensen

Se mere >

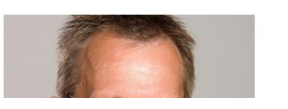

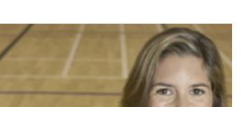

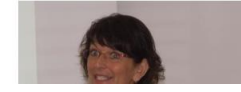

Jacob Kofoed

Email Semere >

### <span id="page-27-2"></span>**9.2. Listeform** for Ansatte, Bestyrelse og Undervisere

### Undervisere lille billede

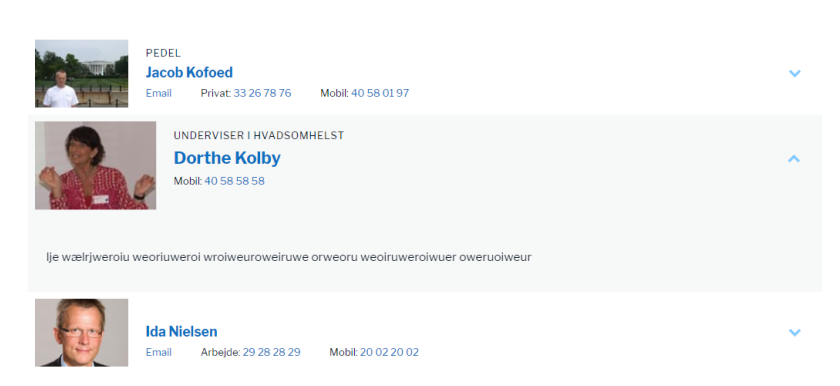

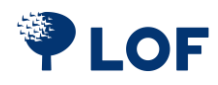

# <span id="page-28-0"></span>**10. Nyheder**

Et interview med en underviser, foredragsholder eller en mad opskrift, mulighederne er mange. En nyhed kan linkes via **[Rotatoren](#page-11-0)**, **[Burgermenuen,](#page-8-1) [Topmenuen](#page-8-0)**, en **[Boks](#page-14-0)** eller et **[Nyhedsbrev](#page-30-0)**.

### <span id="page-28-1"></span>**10.1. Opret Nyheds Årsmappe**

Du skal oprette minimum én mappe til dine nyheder, du behøver ikke at oprette en for hvert år, men det giver et godt overblik.

Klik på de **3 prikker** på **Nyheder** og herefter på **Nyheder Årsmappe** Navngiv mappe i **Indtast navn** fx **2018** tryk **Gem og udgiv**.

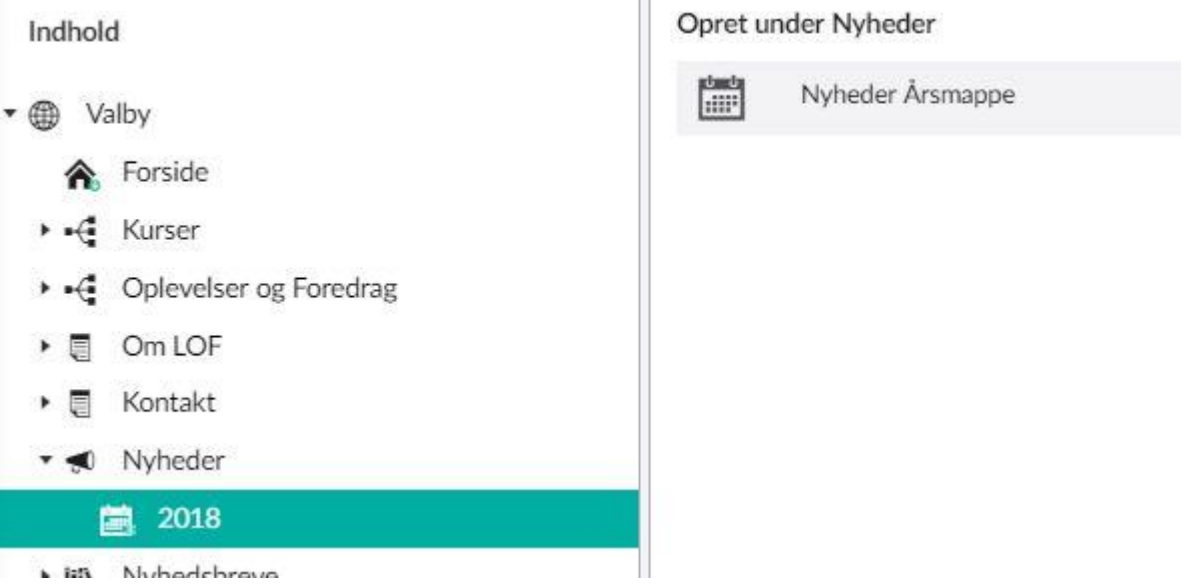

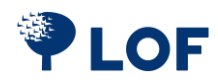

### <span id="page-29-0"></span>**10.2. Opret Nyhed**

Klik på de **3 prikker** på **2018** og herefter på **Opret Nyhedsartikel**.

![](_page_29_Picture_2.jpeg)

Nyheder oprettes på samme måde som tekstsider.

Udfyld **Indtast navn** (oven over fanebladene).

Klik på **plus** og **Vælg topbillede**, indtast **Overskrift (Indtast navn gentages)**, evt. **Introtekst** og **Brødtekst**.

Tryk **Gem og Udgiv**.

![](_page_29_Picture_75.jpeg)

![](_page_29_Picture_8.jpeg)

#### <span id="page-30-0"></span>**10.3. Nyhedsbreve**

### <span id="page-30-1"></span>**10.3.1. Nyhedsbrev Årsmappe**

Du skal oprette minimum én mappe til dine nyhedsbreve, du behøver ikke at oprette en for hvert år, men det giver et godt overblik.

Klik på de **3 prikker** på **Nyhedsbreve** og herefter på **Nyhedsbreve Årsmappe**.

![](_page_30_Picture_4.jpeg)

Giv mappen et navn, fx: **2018** og tryk på **Gem og udgiv**.

![](_page_30_Picture_62.jpeg)

![](_page_30_Picture_7.jpeg)

#### <span id="page-31-0"></span>**10.4. Opret nyhedsbrev**

Vælg **Nyhedsbreve** og stil dig på den mappe Nyhedsbrevet skal ligge i. Klik på **Opret Nyhedsbrev**.

![](_page_31_Picture_109.jpeg)

Indtast overskrift fx: **November 2018**.

**Tekst til Besøg link**: vises i toppen af nyhedsbrev og linker til hjemmesiden.

**Vælg topbillede**: indsæt billede (frivilligt).

**Evt. Internt link på topbillede:** Link kan på billede, fx på kurset eller en kategori som her. **Overskrift**: den overskrift modtager ser.

**Introtekst**: Indledning til nyhedsbrevet.

**Kort og præcis tekst som kun vises i postprogrammer**: Denne tekst ses i fx Outlook og skal lokke potentielle læsere og deltagere til at åbne nyhedsbrevet i stedet for at slette det ulæst. Fra Outlook:

![](_page_31_Picture_110.jpeg)

Nyhedsbrevet kan vises (som her til venstre) ved at vælge faneblad **Info** og klikke på Linket i **Links**.

![](_page_31_Picture_11.jpeg)

Klik på **Gem og udgiv**.

![](_page_31_Picture_13.jpeg)

### <span id="page-32-0"></span>**10.4.1 Sæt udgivelsesdato**

![](_page_32_Picture_51.jpeg)

## <span id="page-32-1"></span>**10.5. Tilføj elementer til nyhedsbrevet**

Elementerne i nyhedsbrevet skal tilføjes i sektioner. Vælg fanebladet **sektioner** for at tilføje indhold.

![](_page_32_Picture_52.jpeg)

En sektion kan bestå af tre forskellige elementer:

- 1. Et enkelt element med et billede, der udfylder hele nyhedsbrevets bredde (Nyhedsbrev element fuld bredde)
- 2. En sektion bestående af to små bokse eller en liste med flere nyheder (Nyhedsbrev sektion med bokse)

Hold musen over de forskellige sektioner og klik på plusset for at tilføje en ekstra sektion.

![](_page_32_Picture_9.jpeg)

#### <span id="page-33-0"></span>**10.6. Nyhedsbrev element i fuldbredde**

Dette element redigeres på samme måde som en tekst side.

#### Udfyld **Sektionsnavn**.

#### **Vælg billede** og udfyld **Brødtekst**.

Du kan nu vælge at tilføje et link til en intern eller en ekstern side.

Klik på **Vælg** for at få menuen med interne sider frem. Vælg din side og klik tilføj og gem. Vil du linke ind til et bestemt hold, skal du kopiere url-adressen. Klik på **Indsæt eksterne link** og sæt adressen ind.

Udfyld også tekstfeltet med for eksempel **Se alle yoga hold her** *eller* **Tilmeld dig her**. Klik på **Tilføj** og derefter på **indsend**.

![](_page_33_Picture_7.jpeg)

![](_page_33_Picture_8.jpeg)

#### <span id="page-34-0"></span>**10.7. Nyhedsbrev sektion med bokse**

#### <span id="page-34-1"></span>**10.7.1. Opret Sektionen**

Udfyld tekstfelterne og vælg, om sektionen skal vises som to små bokse eller i listeform.

#### <span id="page-34-2"></span>**10.7.2. Opret bokse**

Klik på **Plus**.

### Udfyld **Overskrift**, **Vælg billede** og skriv en **Brødtekst**.

Indsæt **Linktekst** og selve **linket**, som kan kopieres fra hjemmeside og indsættes og husk at trykke på **Tilføj**.

Klik på **Indsend** og til sidst **Tilføj** og **Gem**.

![](_page_34_Picture_70.jpeg)

![](_page_34_Picture_9.jpeg)

#### <span id="page-35-0"></span>**10.8. Nyhedsbrev sektion med udvalgte hold**

#### <span id="page-35-1"></span>**10.8.1. Hent hold fra ASA**

Denne sektion sættes op præcis som i [Nyhedsbrev sektion med bokse.](#page-34-0) Også her skal du vælge, om kurserne skal vises som bokse eller i listeform. Her er valgt **Liste**. Udfyld tekstfelterne for sektionen.

![](_page_35_Picture_58.jpeg)

Tryk på **Plus** for at oprette en boks. Skriv minimum 3 bogstaver i søgefeltet. Vælg de hold, du vil have med i nyhedsbrevet.

De valgte hold vises. Klik på **Indsend** og **Gem og Tilføj**.

| Start dato | Holdnavn                                         |                                                                                                    |          | Postnr.                                                          | Bv                                   | Underviser                                                                    |                                                                                                    |       |
|------------|--------------------------------------------------|----------------------------------------------------------------------------------------------------|----------|------------------------------------------------------------------|--------------------------------------|-------------------------------------------------------------------------------|----------------------------------------------------------------------------------------------------|-------|
|            |                                                  |                                                                                                    |          |                                                                  |                                      |                                                                               |                                                                                                    |       |
|            |                                                  |                                                                                                    |          | 2500                                                             | Valby                                | Jan René Westh                                                                |                                                                                                    | fjern |
|            |                                                  |                                                                                                    |          | 2500                                                             | Valby                                | Helle Jensen                                                                  |                                                                                                    | fjern |
|            |                                                  |                                                                                                    |          |                                                                  |                                      |                                                                               |                                                                                                    |       |
|            |                                                  |                                                                                                    |          |                                                                  |                                      |                                                                               |                                                                                                    |       |
|            |                                                  |                                                                                                    |          | Yoga er øvelse i koncentration, smidighed, styrke og udholdenhed |                                      |                                                                               | >                                                                                                    | vælg  |
|            |                                                  |                                                                                                    |          |                                                                  |                                      |                                                                               |                                                                                                    | vælg  |
|            |                                                  |                                                                                                    |          |                                                                  |                                      |                                                                               |                                                                                                    | vælg  |
|            |                                                  |                                                                                                    |          |                                                                  |                                      |                                                                               |                                                                                                    | vælg  |
|            | 2018-11-06 17:00 Stein Bagger sagen - kom tæt på |                                                                                                    |          |                                                                  |                                      |                                                                               |                                                                                                    | vælg  |
|            |                                                  |                                                                                                    |          | Hjælp - vi har en historiker i huset!                            |                                      |                                                                               |                                                                                                    |       |
|            | Hold, som matcher søgning<br>Start dato          | 2019-03-01 19:00 Hiælo - vi har en historiker i huset!<br>2019-01-14 17:00 Hatha Yoga<br>Find hold ved at indtaste søgeord, vælg kategori og sortér<br>Holdnavn<br>2018-09-08 17:00 Fransk niveau 2<br>2018-12-01 10:00 Italiensk for begyndere<br>2018-12-01 10:00 Møbelpositring weekend Jul<br>2018-09-09 17:00 Turist spansk | Væl<br>囙 | yoga afhjælpe ømheden                                            | <b>Hatha Yoga</b><br>Fransk niveau 2 | Kurser der ofte bliver udsolgte<br>for begge køn i alle aldre. De klassiske y | Du kan forøge din smidighed, flytte grænser og forny dine kræfter.<br>Formålet med undervisningen i fransk er, at eleverne opnår<br>kundskaber og færdigheder, der gør dem i stand til at<br>kommunikere på fransk både mundtligt og skriftligt. Unde |       |

■ Du lærer mere, end du tror

![](_page_35_Picture_8.jpeg)

#### <span id="page-36-0"></span>**10.9. Sådan ser nyhedsbrevet ud**

Her er et nyhedsbrev, der består af tre forskellige sektioner.

Du kan ændre rækkefølgen af sektionerne ved at holde musen over sektionen, venstreklikke på den og trække den et andet sted hen.

![](_page_36_Picture_3.jpeg)

**lket sprog vil du gerne lære**<br>er kendt for de dygtige og engagerede<br>ervisere. Vi har både spansk, fransk og<br>elsk. Og tyskkurserne mede du Line<br>ersen som har undervist i LOF i 5 år. Hvilket sprog vil du gerne lære ne møde du Line<br>rvist i LOF i 5 år.

**Foredrag med Svend Brinkmann** For eurag meu Svenu Brinkmann<br>Svend Brinkmann en af de stærkeste stemmer<br>debatten om tidens tendenser, og hvordan vi<br>kan gå både med og imod dem. Hans bøger er<br>ligesom hans meninger populære. 13. feb i Valby

![](_page_36_Picture_6.jpeg)

![](_page_36_Picture_7.jpeg)

# <span id="page-37-0"></span>**11. Mediearkiv - billeder til din hjemmeside**

### <span id="page-37-1"></span>**11.1. Format og størrelse**

Upload kun billeder i **landsskabsformat** (som dit TV).

Upload kun billeder, som er max 1 mb. Det er rigeligt.

Max 2000 pixels x 1600 pixels er fint.

![](_page_37_Picture_5.jpeg)

### <span id="page-37-2"></span>**11.2. Billednavn**

Navngiv billederne, inden de uploades. Billednavnet må **ikke** indeholde æ, ø, og å og mellemrum.

Eks: efteraar\_2018.jpg

### <span id="page-37-3"></span>**11.3. Upload af billeder**

Man kan uploade billeder på to måder. Enten til mediearkivet eller direkte til den side, man arbejder på.

![](_page_37_Picture_11.jpeg)

### <span id="page-38-0"></span>**11.3.1. Upload af billeder til mediearkiv**

Du kan tilgå mediearkivet ved at klikke på det andet ikon i værktøjslinjen. Træk billederne over i mediearkivet fra din pc, eller klik for at vælge filerne.

![](_page_38_Picture_49.jpeg)

Billederne kan uploades enkeltvis eller i en gruppe. For at uploade flere billeder af gangen, skal du markere alle (hold **Shift**-tasten nede) de ønskede billeder og trække dem over.

### <span id="page-38-1"></span>**11.3.2. Upload billeder direkte fra siden eller boksen, du arbejder på**

Stil dig på siden, du arbejder på.

Vælg fanebladet **indhold** og klik på **+** under **vælg topbillede**.

![](_page_38_Picture_50.jpeg)

![](_page_38_Picture_8.jpeg)

![](_page_39_Figure_0.jpeg)

# Klik på **Upload** for at få adgang til billedarkivet på din PC.

![](_page_39_Picture_2.jpeg)

### <span id="page-40-0"></span>**11.3.3. Upload flere mapper med billeder og pdf filer**

Hvis du vil uploade mange billeder på én gang, så lav en god mappestruktur på pc'en, og træk hele strukturen med over i Umbraco.

![](_page_40_Picture_2.jpeg)

### Husk at trykke på **Gem**

![](_page_40_Picture_4.jpeg)

![](_page_40_Picture_5.jpeg)

![](_page_40_Picture_6.jpeg)

Central foto / 03 Motion Sundhed / bevaegelse\_3\_glade\_da...

### <span id="page-41-0"></span>**11.4. Billedbeskæring / zoom og billedformater**

Se hvordan billedet ser ud i henholdsvis rotator, liste og på Facebook. Du kan ændre beskæringen på de tre visninger ved at bruge **beskæringsværktøjet** under billedet.

![](_page_41_Picture_2.jpeg)

Har du billeder med meget grafik eller meget tekst, kan du risikere, at nogle af de grafiske elementer ikke kan vises alle steder på hjemmesiden. Får du selv designet et billede, anbefaler vi, at din grafiker sørger for, at logo, vigtig tekst og centrale elementer optræder i midten af billedet. Så er du sikker på, det vises korrekt alle steder på hjemmesiden og på Facebook.

Vil du designe et billede til en specifik visning på hjemmesiden, så brug disse formater.

Topbillede – rotator: 1014x 503 Stor boks – 660 x 350 Alm. Boks – 310 x 220 Underviser – lille 110x110 Kursusliste 110 x 80 Facebookopslag 1200x660

Cover på din Facebookside: Facebook ændrer jævnligt sine formater. Undersøg derfor altid det gældende format. I 2021 er formatet til et coverfoto på en facebookside 2050x780. Også for et design til et cover til en facebookside gælder det, at vigtige dele af grafikken skal placeres i midten, så den vises korrekt på en smarphone. Telefonen viser et udsnit svarende til 1300 x 640.

![](_page_41_Picture_7.jpeg)

#### <span id="page-42-0"></span>**11.5. Billeder som skal slankes**

Billeder kan kun uploades, hvis de er mindre end 1 mb. Er billedet mere end 2000 pixels bredt, er det god idé i forhold til hastigheden på hjemmesiden, at slanke billedet.

Dette billede fylder mere end 5 mb.

![](_page_42_Picture_3.jpeg)

### **Højreklik** på billedet og vælg **Rediger**. Billedet åbnes nu i programmet **Paint** (som findes på de fleste Windows computere).

![](_page_42_Picture_5.jpeg)

## Klik på knappen **Tilpas størrelse**

![](_page_42_Picture_7.jpeg)

Sæt prik i **Pixel** og sæt **Vandret** til sted mellem **1600** og **2000**. Tryk på **OK**.

Tryk på **Fil** og **Gem som** og Vælg **JPEG-billede**.

Navngiv billede uden æ,ø,å og uden mellemrum, brug fx bindestreg fx: Cool\_baby\_med\_solbriller.jpg

![](_page_42_Picture_11.jpeg)

# <span id="page-43-0"></span>**12. Gode råd og tips til hjemmesiden**

### <span id="page-43-1"></span>**12.1. Programtekst – det er de 3 første linjer, der sælger kurset**

Det er vigtigere end nogensinde før, at de første 3 linjer fanger vores potentielle kunder. De første 3 linjer i boksen er hentet fra ASA.

A Fire hurtige, men gode hold fra DOFO

![](_page_43_Picture_4.jpeg)

![](_page_43_Picture_5.jpeg)

Lær din iPhone bedre at kende Flere og flere ældre har efterhånden anskaffet sig<br>en tablet-computer. Den er på mange måder mere intuitiv at betiene...

Italiensk for begyndere Bestil din egen pizza i Rom med et koldt glas<br>Spitzer. For det lærte du hos Lars hos LOF. Spørg tieneren om vei til o... >

![](_page_43_Picture_8.jpeg)

Bag Meyers brød med dine børn ell, sådan en fætter kan jeg også diske op med – du<br>finder min allerbedste opskrift på kanelsnurrer her + en guide me...

![](_page_43_Picture_10.jpeg)

Hundetræning for begyndere Lær alle kommandoer på 6 gange. Vi kører efter<br>princippet med leg og læring. Du får adgang til træningsvideoer, så hy... >

![](_page_43_Picture_12.jpeg)

# <span id="page-44-0"></span>**13. SEO**

Alle punkter på en hjemmeside har fanebladet **SEO**.

Det er vigtigt at udfylde **Meta title** (*titel*) og **Meta description** (*beskrivelse*). De må aldrig være tomme. De lokker og fortæller Google, at vi findes. Det hjælper LOF med at komme højere op på søgeresultaterne hos Google.

![](_page_44_Picture_85.jpeg)

### **Meta title** (*titel*) findes på fanebladet.

![](_page_44_Figure_5.jpeg)

#### **Meta description** (*beskrivelse*) vises i Googles søgeresultater.

### Sprogkurser og undervisning | Tag et lærerigt sprogkursus hos LOF Syd https://syd.lof.dk/kurser/dofo/sproakurser

Har du lyst til at lære et nyt sprog? Vi tilbyder en række spændende sprogkurser i fx spansk og tysk. Se vores tilbud her | LOF Syd - Viden i bevægelse.

### **Den lange tekst,** som vises under kurserne og er på 300 – 500 ord, findes på fanebladet **Kategori** for hver kursuskategori.

![](_page_44_Picture_86.jpeg)

![](_page_44_Picture_11.jpeg)

# <span id="page-45-0"></span>**14. Facebookpixel**

Log ind ind på din Facebookside.

Gå til **Annonceadministrator** og vælg fanebladet **pixel**.

Klik på **Opsæt pixel** og klik **opret.**

Kopier koden og gå til Umbraco.

Vælg fanebladet **script** og indsæt din Facebook-Pixel i feltet **Facebook-Pixel**. Klik **Gem og udgiv**.

# <span id="page-45-1"></span>**15. Ekstra billeder og link til andre hold på holdsider**

I ASA kan du kun vælge et billede. Men med en "genvej" kan du indsætte ekstra billede, facebook video, YouTube-video eller link til andre hold.

Genvej:

billedid:xxxxx (fra Umbraco eller lof.dk/billedbank)

![](_page_45_Picture_10.jpeg)

![](_page_45_Picture_11.jpeg)

![](_page_45_Picture_12.jpeg)

# **Tilføj en video på et hold, som vises på hjemmesiden.**

Du kan nu tiltrække deltagere ved at lægge en lille video ind. Den kan lægges ind i selve kursusteksten på holdet eller på siden med informationer om underviseren. Videoen lægges ind på forskellige måder, alt efter om den kommer fra Facebook eller Youtube.

### **Facebookvideo på holdtekster og underviser**

Åbn din Facebookside og klik på **Video** i menuen til venstre under profilbilledet.

![](_page_46_Picture_4.jpeg)

Åbn på den video, du gerne vil lægge ind på hjemmesiden.

![](_page_46_Picture_6.jpeg)

Under videobilledet skal du vælge muligheden **Del** Når den grå boks med menupunkter dukker op, så vælg muligheden **Kopier link**

![](_page_46_Picture_8.jpeg)

Videoens url-adresse er nu i din udklipsholder. I dette tilfælde er linket <https://www.facebook.com/lofvordingborg/videos/233037228087364/> Du skal kun bruge de 15 cifre til sidst. Sæt linket ind i et vilkårligt dokument og kopier de sidste 15 cifre. I dette tilfælde 233037228087364

Nu er du klar til at sætte videoen ind i ASA. Gå ind under **Hold beskrivelse** eller **Beskrivelse** (CV) på Underviser: Vælg det sted i teksten, hvor videoen skal vises Skriv: **fbvideo:**233037228087364

#### **Youtubevideo på hold og underviser**

Åbn Youtube og find den video, du vil have vist på hjemmesiden Kig på videoen url-adresse i toppen af skærmen. Kopier de sidste 11 dele af linket. Det vil sige alt, der står til højre for = I dette tilfælde FExqMufz6vw

![](_page_47_Picture_4.jpeg)

Nu er du klar til at sætte videoen fra youtube ind i ASA.

Gå ind under **Hold beskrivelse** eller **Beskrivelse** (CV) på Underviser: Vælg det sted i teksten, hvor videoen skal vises Skriv: **youtube:**FExqMufz6vw

![](_page_47_Picture_7.jpeg)

### Sådan kan det se ud i ASA:

![](_page_48_Picture_31.jpeg)

# Sådan ser det ud på hjemmesiden:

![](_page_48_Picture_3.jpeg)

Disse Videokoder: **fbvideo:**233037228087364 og **youtube:**FExqMufz6vw Kan også indsættes på en alm tekstside i Umbraco

![](_page_48_Picture_5.jpeg)

# **Tilføj et billedgalleri på et hold eller en tekstside.**

![](_page_49_Picture_29.jpeg)

En mappe i umbraco har et **Media ID**, her **127051**

På et hold i ASA eller på tekstside skal der tilføjes; **galleri:127051**

## Sådan ser det ud i ASA:

![](_page_49_Picture_30.jpeg)

![](_page_49_Picture_6.jpeg)

# Sådan ser billedgalleri ud på hjemmesiden

## Hvor bruger selv skal bladre nederste i højre hjørne

## Vi bruger hele kroppen

Pilates er sundt for krop og sjæl, så har du ondt i lænden er pilates noget for dig Vi arbejder stille og roligt, og har fokus på muskler og led.

Billedgalleri her er fra Pilatesholdet i 2020

![](_page_50_Picture_5.jpeg)

![](_page_50_Picture_6.jpeg)

# <span id="page-51-0"></span>**16. System indstilling**

Der er flere valg der skal gøres omkring hjemmesiden og salg.

Kræver vi mobil-nr.? Skal penge trækkes med det samme ved dankort-køb? Osv.

![](_page_51_Picture_18.jpeg)

![](_page_51_Picture_4.jpeg)